# **BAB IV HASIL DAN PEMBAHASAN**

### **4.1 Analisis Perancangan Sistem**

Analisis perancangan sistem yang akan dibahas merupakan analisis perancangan sistem *Human resource information system (HRIS)* pada perusahaan PT. Robot Rupiah Timur Baru. Sebelumnya, pada perusahaan tersebut masih belum memiliki sistem presensi dan laporan penggajian otomatis, melainkan masih menggunakan sistem laporan manual dengan pendataan melalui excel. Hal tersebut tentunya menjadi penghalang karyawan untuk memaksimalkan performa. Lalu hal apa yang dapat dilakukan sehingga sesuai dengan kebutuhan perusahaan dan mempercepat proses bisnis bagi karyawan? Peneliti melakukan analisis perancangan sistem dan juga pembangunan sistem aplikasi untuk proses absensi *online* yang dapat dilakukan dimanapun, dan juga sistem pelaporan penggajian yang dapat mengarsipkan laporan secara otomatis, dan dapat memudahkan pekerjaan karyawan. Jika sebelumnya karyawan harus melakukan pengetikan manual melalui aplikasi chat perusahaan dan memakan waktu yang cukup lama dalam pengerjaannya, adanya resiko salah pengetikan, dan menghambat pihak HRD dalam menghimpun data. Maka dengan itu diperlukan analisis dengan hasil yaitu perancangan sistem aplikasi berbasis website yang dapat melakukan presensi secara langsung, dan juga mendokumentasikan penggajian melalui satu sistem tanpa perlu melakukan nya secara manual baik saat proses presensi maupun

pencatatan presensi dan penggajian.

#### **4.2 Perancangan Diagram Sistem Usulan**

Pada penelitian kali ini Peneliti akan memakai beberapa diagram yang dapat digunakan dalam proses perancangan sistem *Human resource information system(HRIS)* diataranya sebagai berikut: *use case diagram,* spesifikasi *use case*, c*lass diagram,* dan *activity diagram*.

### **4.2.1 Use Case Diagram**

*Use case* diagram adalah diagram yang menggambarkan apa yang dapat dilakukan oleh sebuah aplikasi. Dalam grafik ini, akan dijelaskan lebih rinci mengenai apa yang dapat dilakukan aplikasi dan siapa yang dapat menggunakannya. Kasus penggunaan ditunjukkan pada **Gambar 4.1**   $\bullet$ 

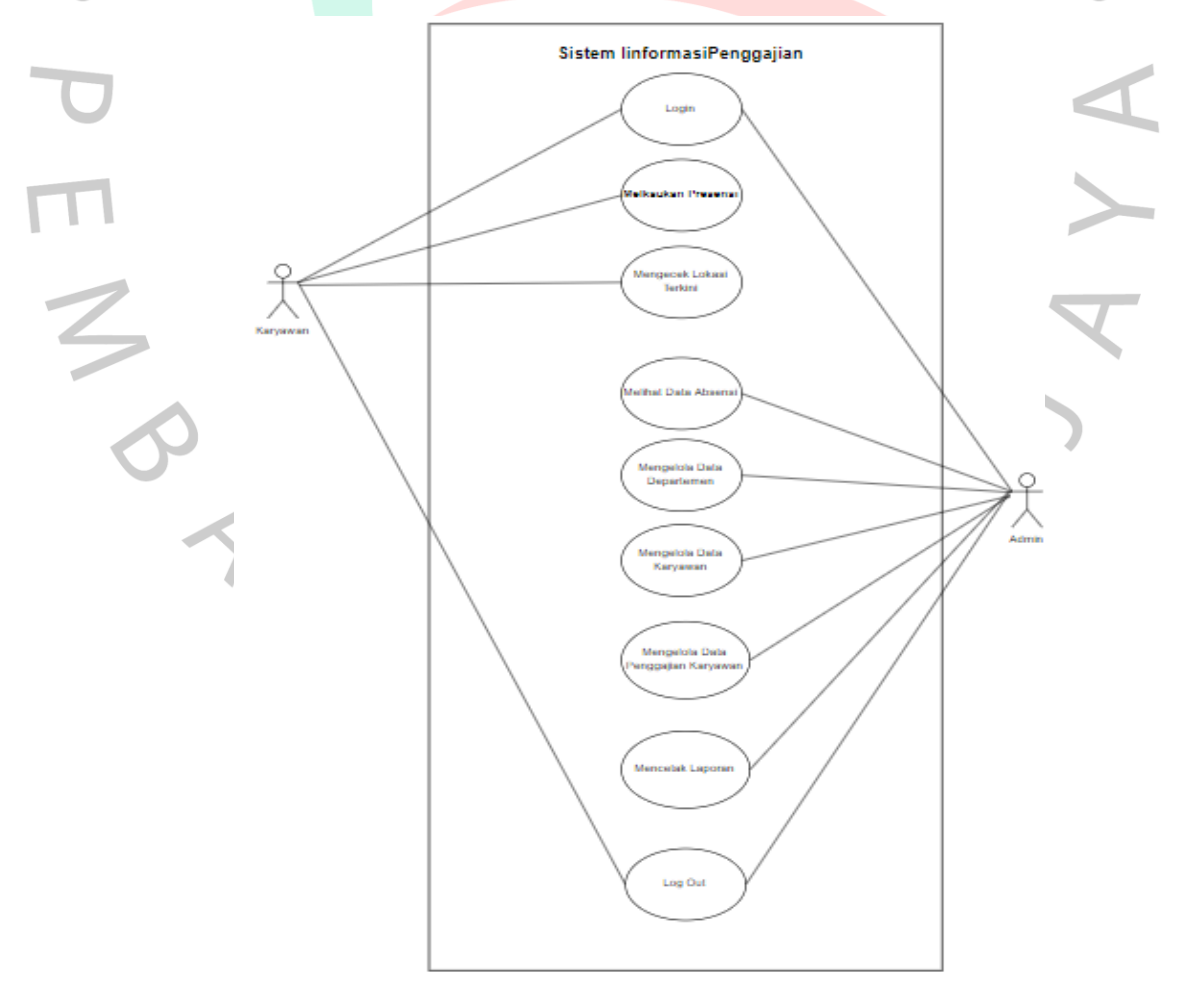

Gambar 4.1 Use case diagram

Pada Use case diatas dijelaskan bahwa jika ingin menggunakan aplikasi untuk melakukan proses presensi harus dengan melalui proses *Login*, lalu aplikasi akan mendetekasi apakah pengguna di temukan atau tidak. Jika ditemukan maka pengguna dapat masuk dan memproses presensi maupun mengecek laporan penggajian karyawan.

### **4.2.2 Spesifikasi Use Case Diagram**

Spesifikasi *Use Case* Diagram adalah deskripsi rinci dari semua aktivitas yang ada di *Use Case* Diagram. Spesifikasi ini digunakan untuk membantu peneliti memahami bagaimana kegiatan tersebut dilakukan. Pada Gambar 4.1, use case peneliti, terdapat delapan aktivitas yang terjadi dalam aplikasi. Kegiatan menggambarkan secara rinci bagaimana kegiatan bekerja.

#### **A. Login**

Proses *login* berjalan untuk masuk ke aplikasi HRIS. Prosesnya dimulai dengan pengguna memasukkan nama pengguna dan kata sandi dan menu mana yang ditampilkan aplikasi. Spesifikasi aktivitas *login* ini ditunjukkan pada Tabel 4.1 di bawah ini.

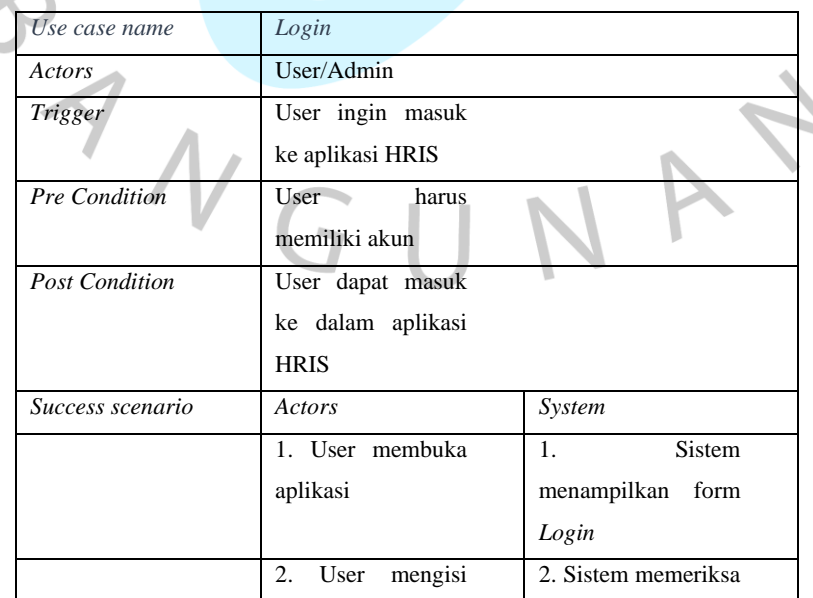

#### Tabel 4.1 spesifikasi *use case Login*

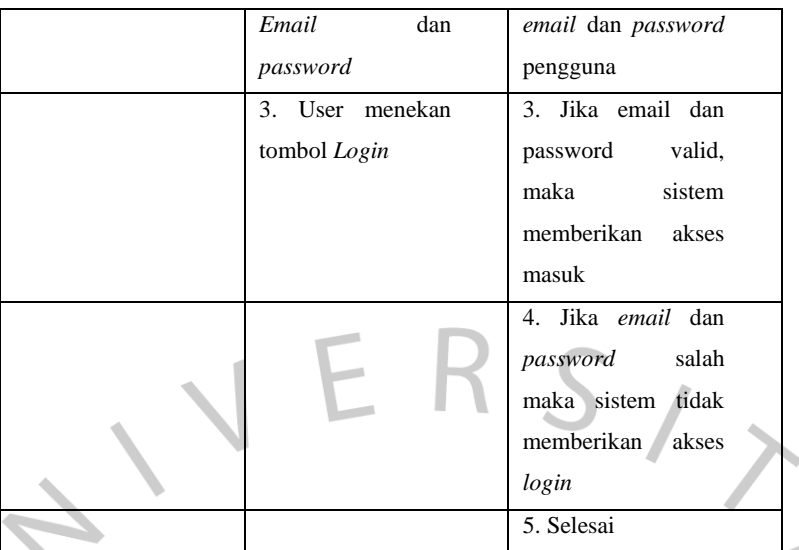

#### **B. Melakukan presensi**

∢

Proses melakukan Presensi ini dapat dilakukan untuk menambahkan daftar kehadiran/presensi setiap karyawan melalui aplikasi. aplikasi. Proses tersebut dapat dilihat pada **Tabel 4.2** dibawah

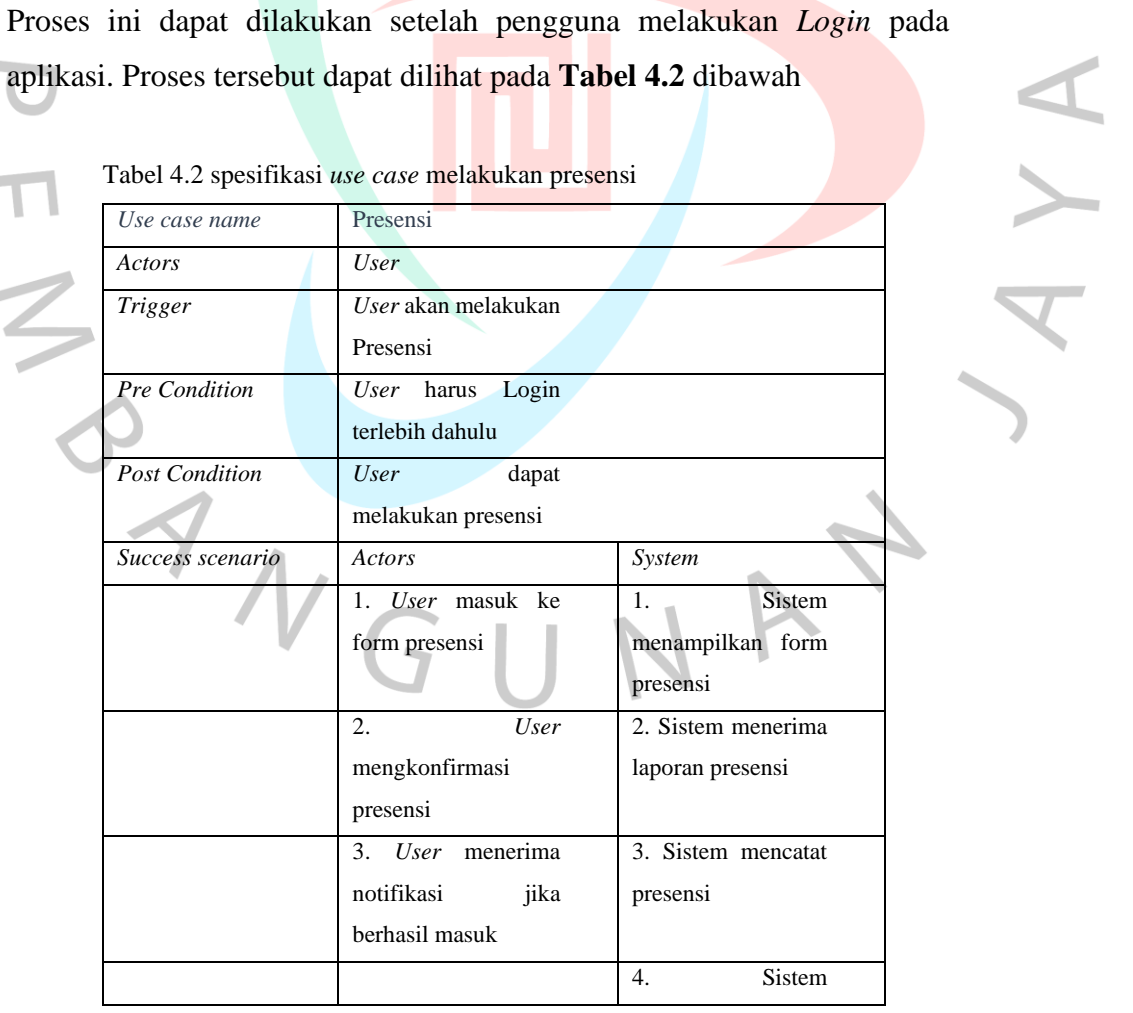

Tabel 4.2 spesifikasi *use case* melakukan presensi

 $\blacksquare$ 

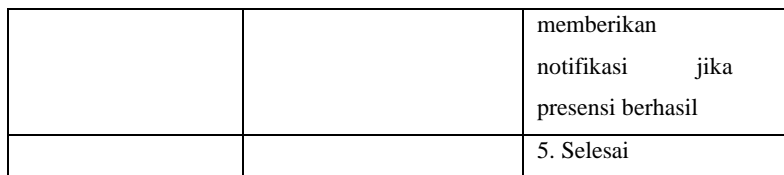

# **C. Melihat laporan presensi**

Proses Melihat laporan presensi ini dapat dilakukan oleh HRD/Admin untuk memaastikan data kehadiran karyawan di kantor. Untuk melihat *use case* laporan presensi dapat dilihat pada **Tabel 4.3**  dibawah

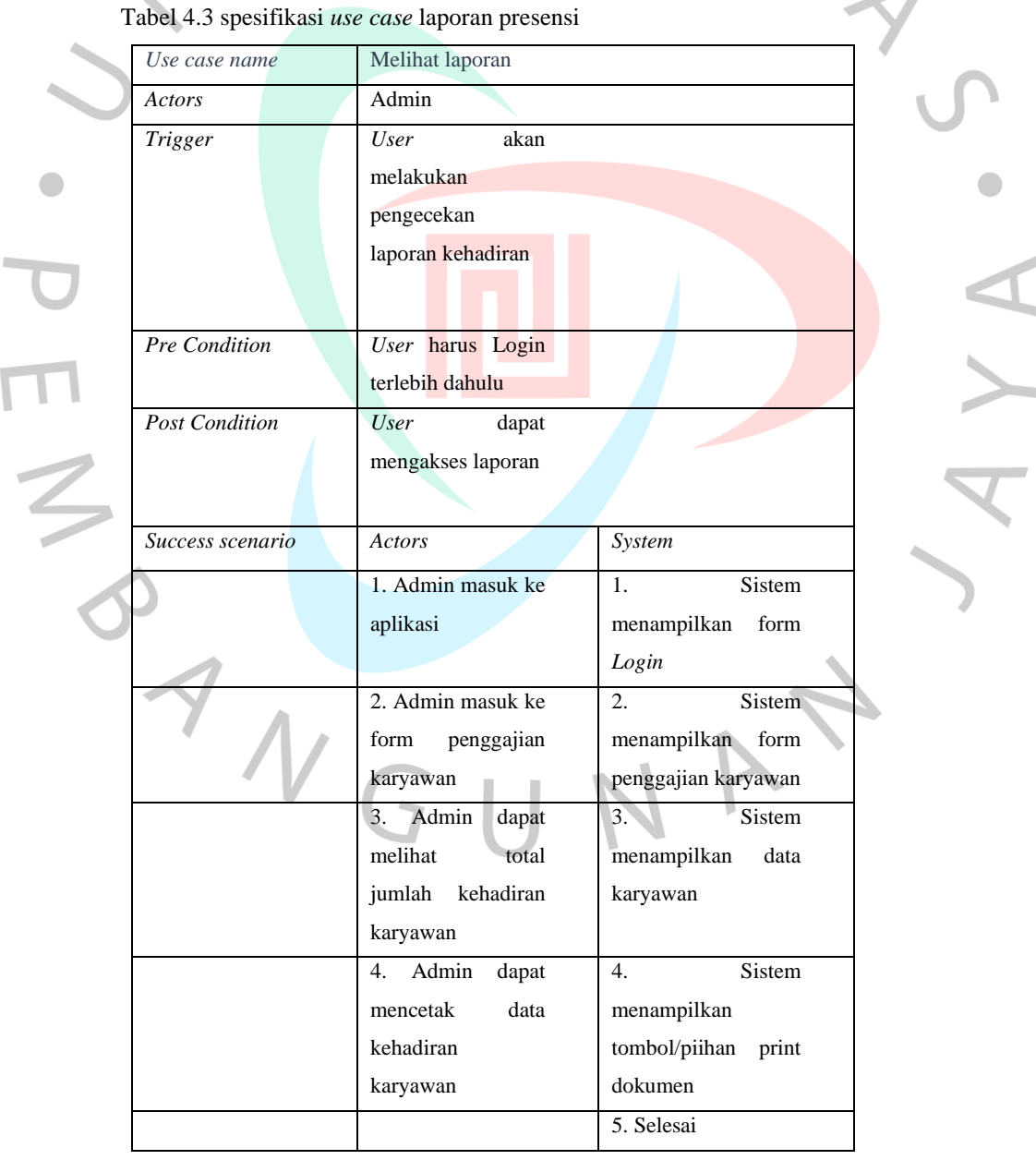

### **D. Geolocation**

*Geolocation* merupakan suatu teknologi yang dapat digunakan untuk mendeteksi keberadaan karyawan, untuk akses geolocation ini sendiri telah terhubung Ketika karyawan melakukan presensi. Proses tersebut dapat dilihat pada **Tabel 4.4** dibawah

 $\sim$ 

Г Y.

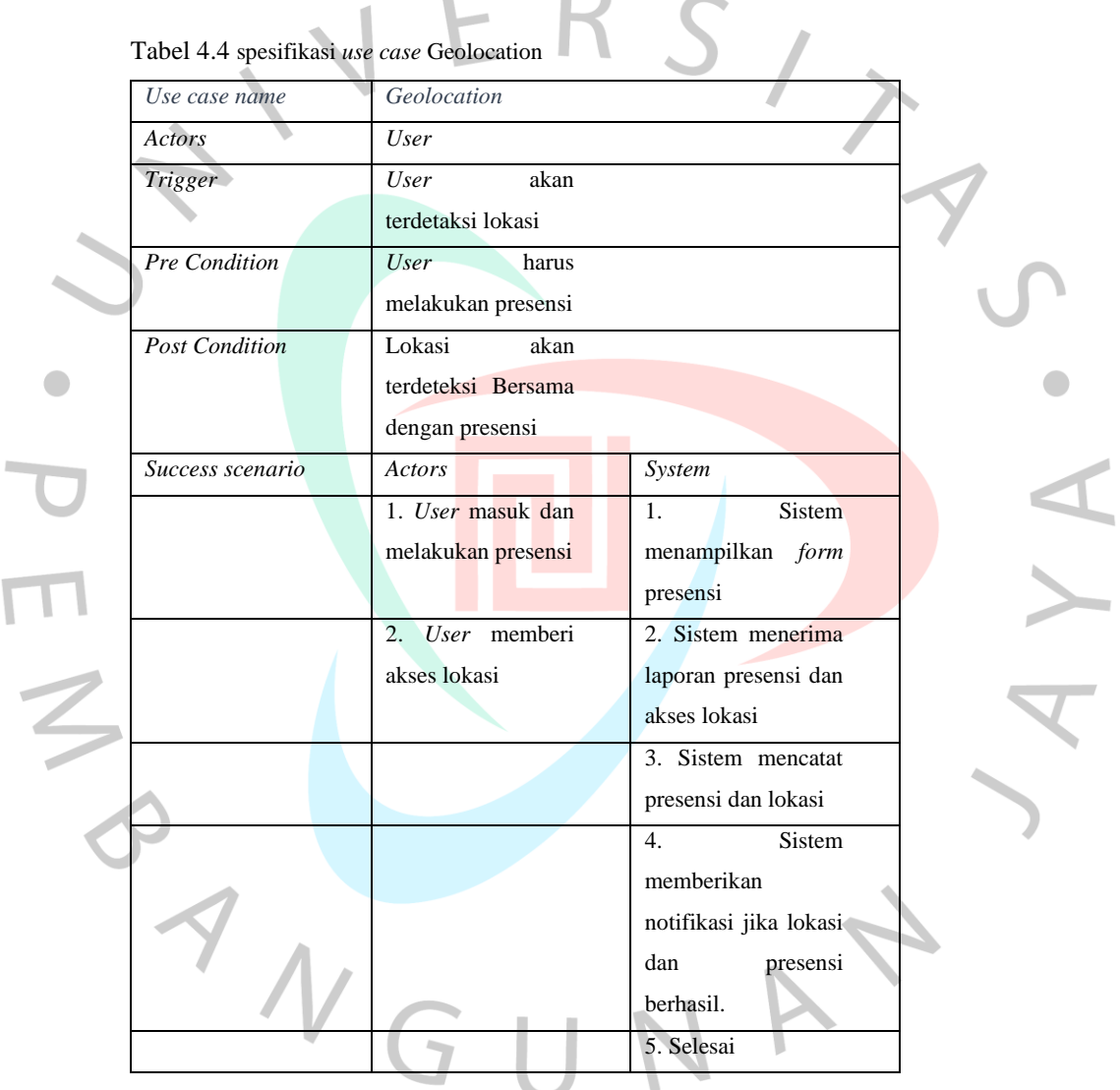

#### **E. Mencetak laporan**

Proses ini dapat dilakukan oleh admin/HRD yangmana digunakan untuk memastikan data sudah benar dan untuk keperluan lainnya, sebelum masuk untuk melihat dan mencetak laporan admin harus melakukan *login* akun terlebih dahulu. Proses tersebut dapat dilihat pada **Tabel 4.5** dibawah

 $\mathcal{L}$ 

 $\Box$ 

 $\sim$ 

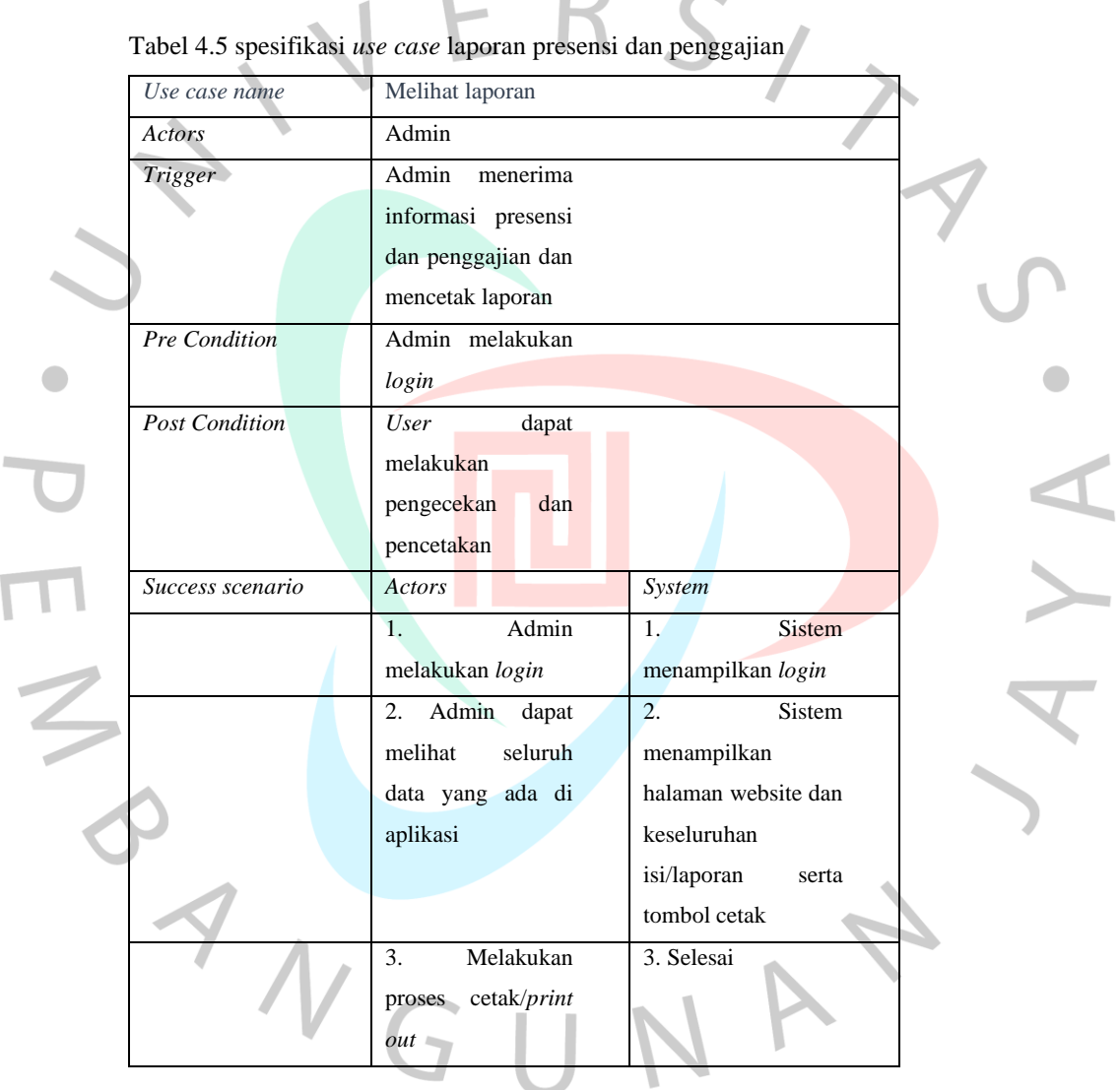

#### **F. Mengelola data**

Mengelola data ini hanya akan dapat dilakukan oleh admin, dimana admin harus login terlebih dahulu, lalu dilakukan penyuntingan data jika diperlukan. Atau admin juga dapat melakukan penambahan data karyawan jika terdapat karyawan baru. Proses tersebut dapat dilihat pada

### **Tabel 4.6** dibawah

| <br>Use case name     | $\ldots$<br>Sunting data |                           |  |
|-----------------------|--------------------------|---------------------------|--|
| Actors                | Admin                    |                           |  |
| <b>Trigger</b>        | Admin<br>akan            |                           |  |
|                       | menyunting data          |                           |  |
| Pre Condition         | Admin<br>harus           |                           |  |
|                       | melakukan<br>Login       |                           |  |
|                       | dan masuk ke form        |                           |  |
|                       | data karyawan            |                           |  |
| <b>Post Condition</b> | Admin<br>dapat           |                           |  |
|                       | melakukan sunting        |                           |  |
|                       | data                     |                           |  |
| Success scenario      | Actors                   | System                    |  |
|                       | 1. Admin masuk ke        | Sistem<br>1.              |  |
|                       | aplikasi                 | menampilkan form          |  |
|                       |                          | login                     |  |
|                       | 2. Admin masuk ke        | 2. Sistem memberi         |  |
|                       | bagian<br>data           | akses masuk jika          |  |
|                       | karyawan                 | akun ditemukan            |  |
|                       | Admin<br>3.              | <b>Sistem</b><br>3.       |  |
|                       | menghapus,               | menampilkan menu          |  |
|                       | menambah,<br>atau        | pada aplikasi             |  |
|                       | mengubah                 |                           |  |
|                       | informasi                |                           |  |
|                       |                          | Sistem<br>4.              |  |
|                       |                          | menampilkan<br>data       |  |
|                       |                          | karyawan.                 |  |
|                       |                          | 5.<br>Sistem              |  |
|                       |                          | menampilkan menu          |  |
|                       |                          | sunting.                  |  |
|                       |                          | Sistem<br>6.              |  |
|                       |                          | menampilkan<br>$\rm data$ |  |
|                       |                          | yang telah diubah         |  |
|                       |                          | 7. Selesai                |  |

Tabel 4.6 spesifikasi *use case* Menyunting data

### **G. Melihat data absensi**

Melihat data ini hanya dapat diakses oleh HRD selaku admin, hal ini diperlukan untuk roses validasi data yang dibutuhkan. Hal ini dapat dilakukan jika admin telah melakukan login terlebih dahulu untuk mengakses keseluruhan data yang ada di aplikasi. Proses tersebut dapat dilihat pada **Tabel 4.7** dibawah

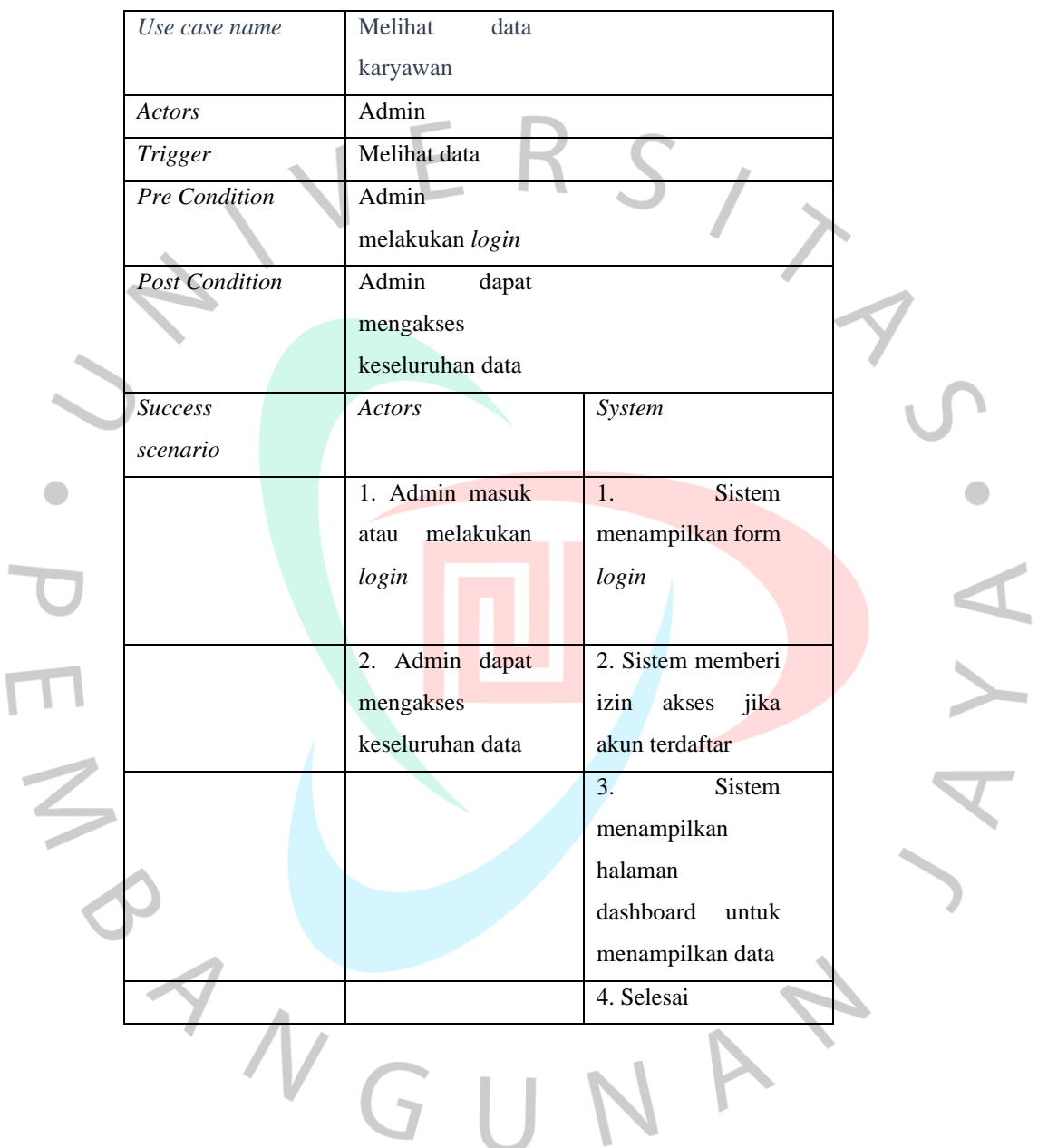

Tabel 4.7 spesifikasi *use case melihat data*

## **H. Logout**

Proses logout berjalan untuk keluar dari aplikasi HRIS. Prosesnya dimulai dengan pengguna melakukan atau menekan menu logout pada dashboard. Spesifikasi aktivitas *logout* ini ditunjukkan pada **Tabel 4.8** di bawah ini.

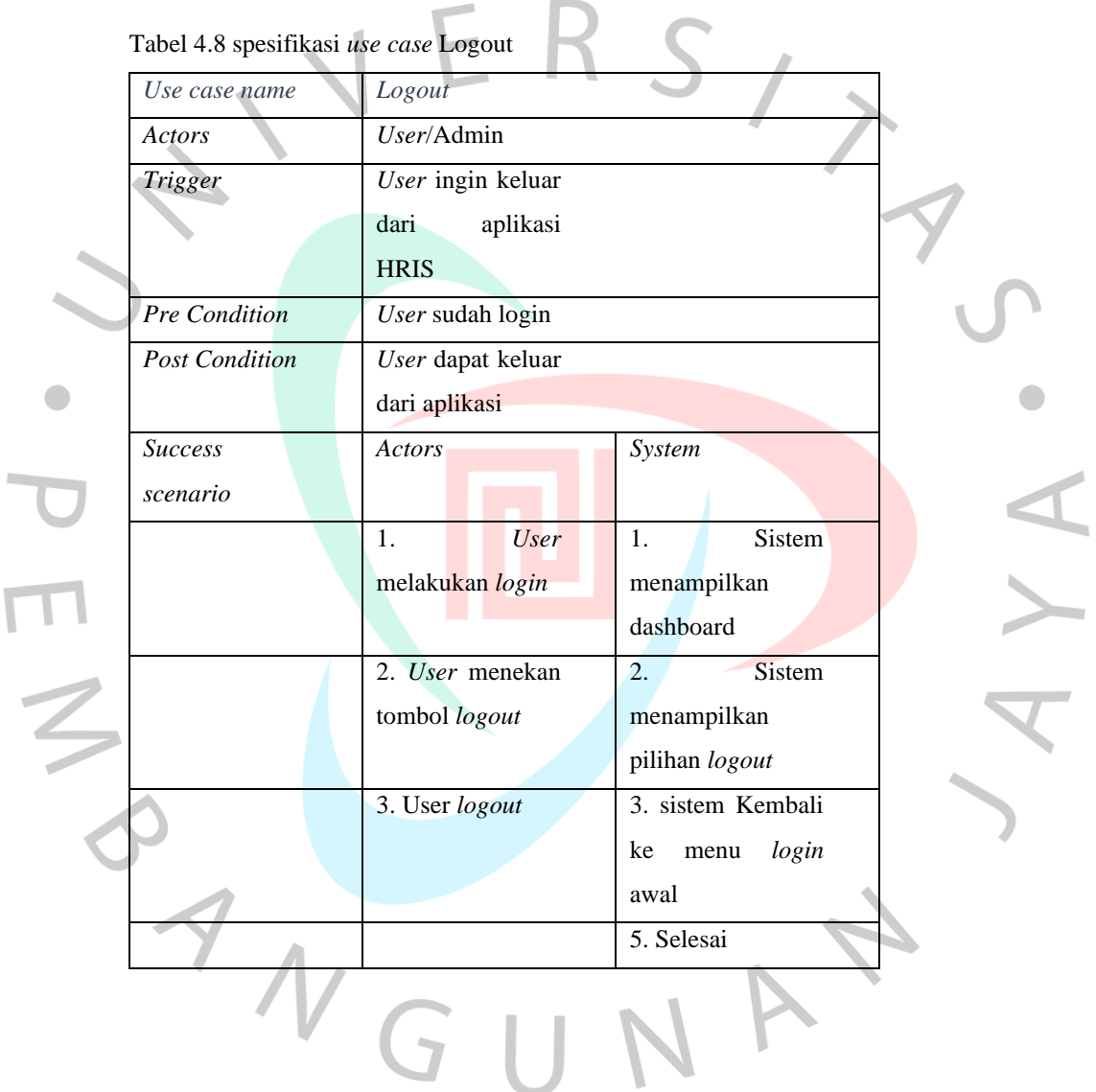

### **4.1.1 Class Diagram**

Class Diagram atau diagram kelas adalah jenis diagram struktural UML yang secara jelas menggambarkan struktur dan deskripsi kelas, atribut, metode, dan hubungan setiap objek. Class Diagram bersifat statis dalam arti bahwa diagram tersebut menjelaskan hubungan apa yang terjadi, daripada menjelaskan apa yang terjadi ketika kelas terkait. Class Diagram ini sangat mudah digunakan dan berguna untuk implementasi dalam proyek berorientasi objek.

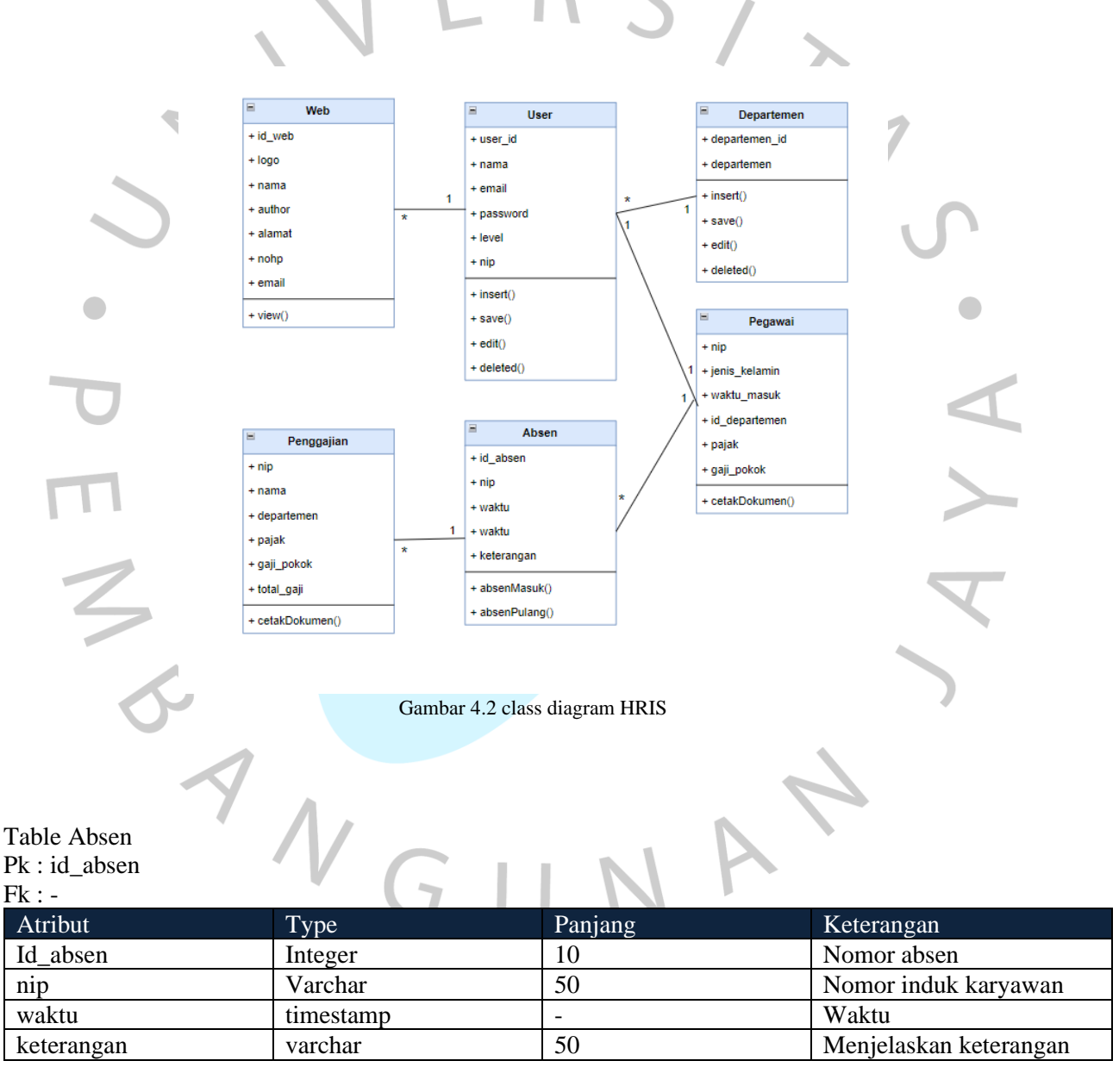

Table Cuti

Pk : id\_cuti

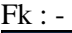

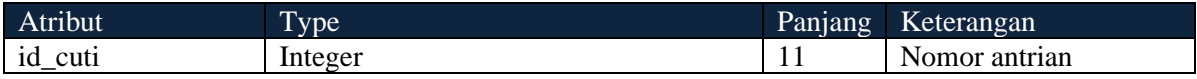

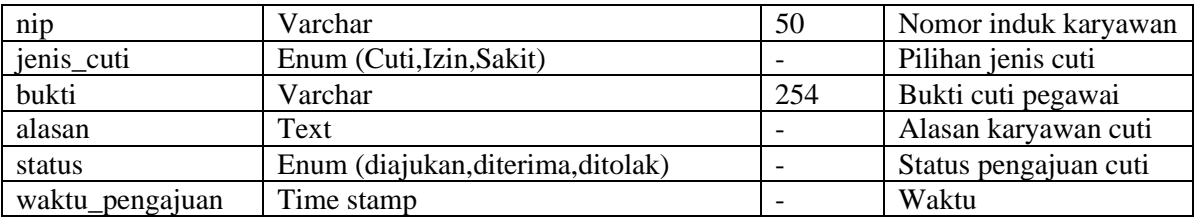

### Table Departemen

#### Pk : departemen\_id

#### Fk : -

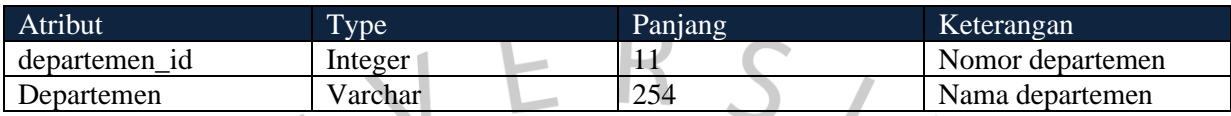

Table Detail Cuti

Pk : id\_detail

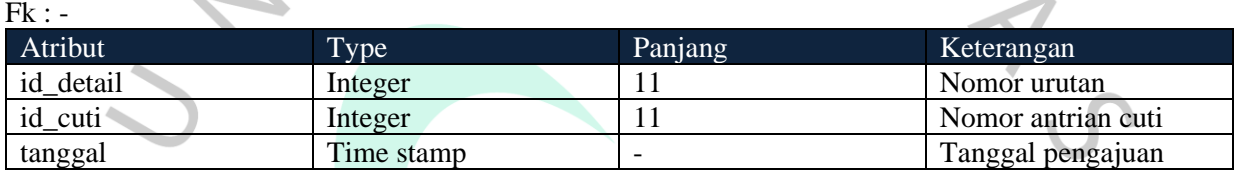

### Table Pegawai

 $\bullet$ 

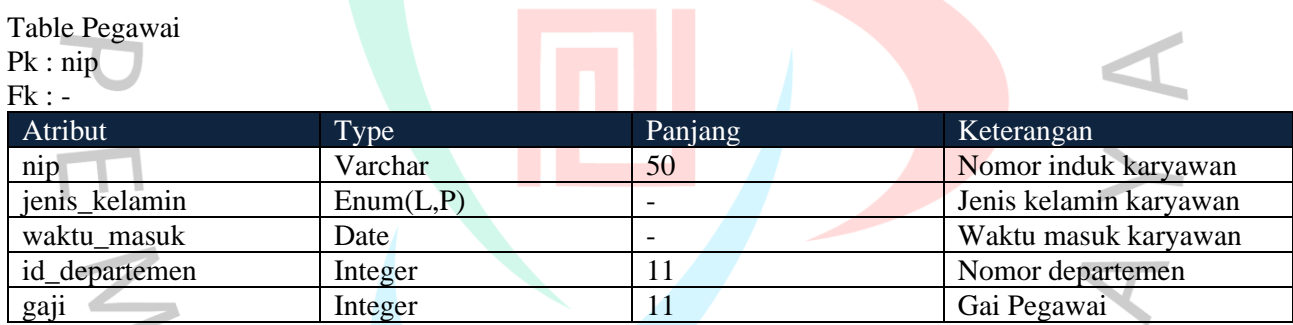

Ŧ

#### $\sim$ Table Penggajian

الي

Pk : nip

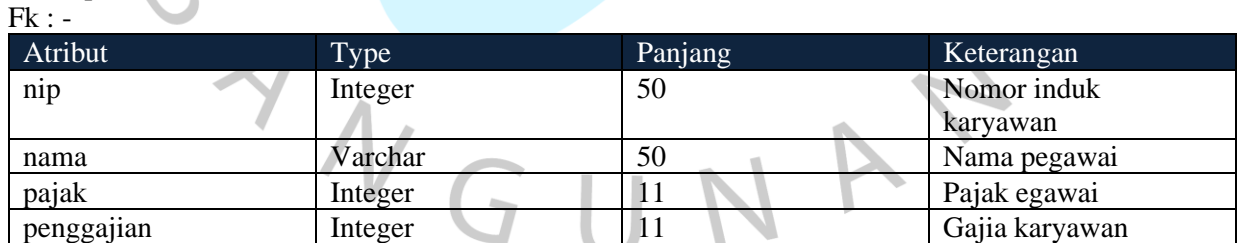

# Table User

Pk : nip

#### Fk : -

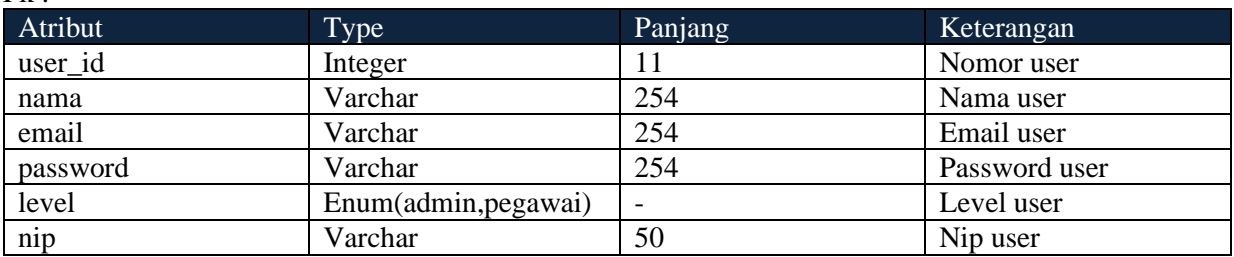

 $\mathcal{L}$ 

 $\begin{array}{c} \bullet \\ \bullet \end{array}$ 

# Table Web

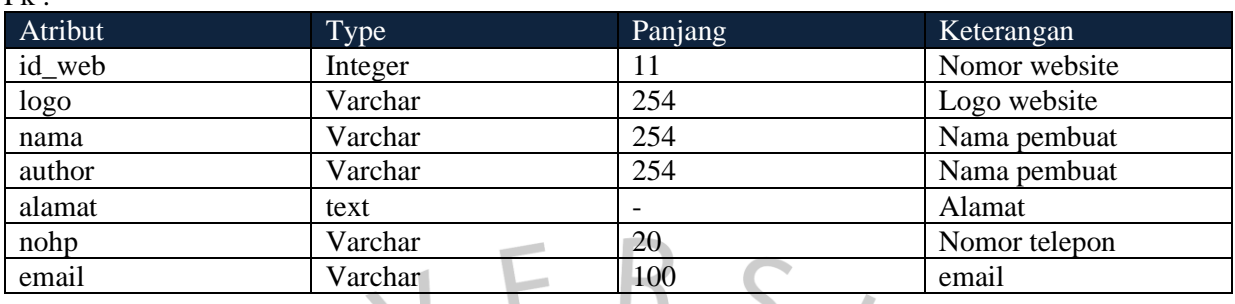

### **4.2.4 Activity Diagram**

Activity diagram dari aplikasi HRIS ini dimulai dengan login, melihat, menambah, merubah, dan menghapus data yang ada dari aplikasi tersebut. Untuk kegiatan login pada aplikasi HRIS, activity diagramnya dapat dilihat pada **Gambar 1.2.**

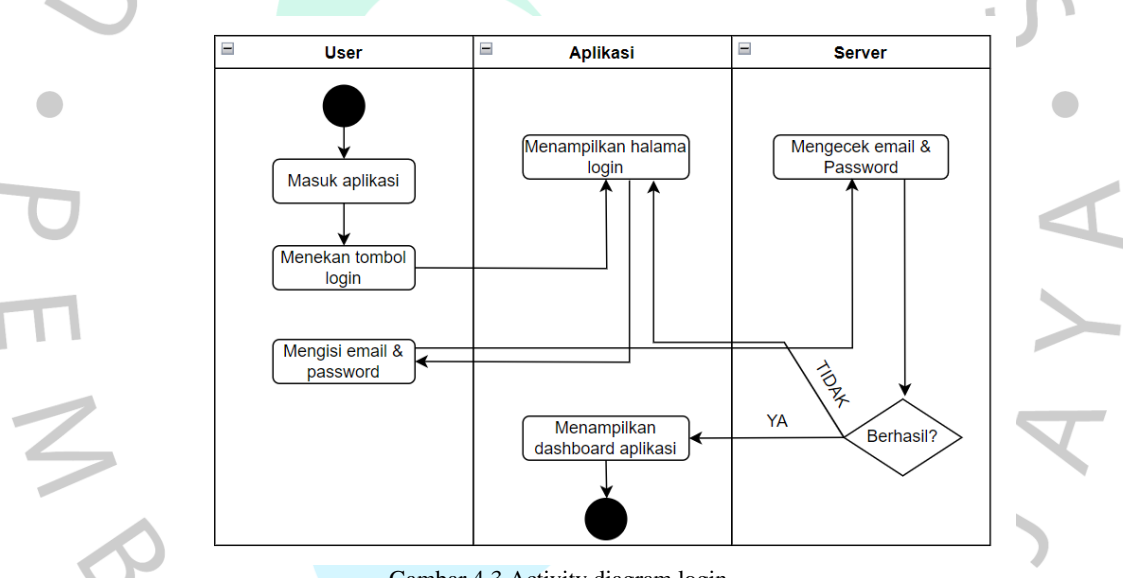

Gambar 4.3 Activity diagram login

Pada bagian Login ini baik User atau Admin harus memiliki sebuah akun yang telah didaftarkan oleh admin sebagai validasi. Pada tahap ini user dapat melakukan login pada form tampilan awal, dan memasukkan email dan password yang benar, lalu system akan menerima data dan memvalidasi apakah email dan password telah sesuai dengan yang telah terdaftar. Jika email dan password salah maka sistem tidak akan memberikan akses ntuk masuk. Sebaliknya, jika telah benar maka user dapat masuk kedalam sistem atau menu aplikasi HRIS.

Setelah melakukan Login maka user dapat melanjutkan penelusuran pada bagian lainnya termasuk presensi, pengecekan laporan penggajian, Proses presensi ini dapat dilihat pada

### **Gambar 4.4**.

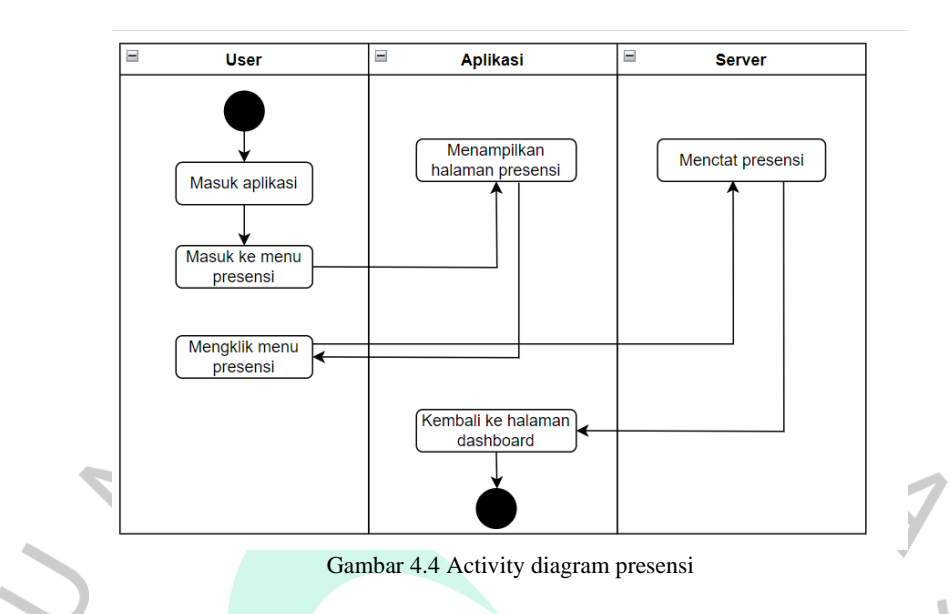

Pada menu Presensi, user dapat membuat kehadirannya dengan menekan tombol hadir. User harus login dan kemudian masuk ke dalam section presensi lalu aplikasi akan menampilkan laman dimana user melakukan presensi, jika telah berhasil kemudian aplikasi dapat menampilkan hasil rekapan atau dokumentasi dari presensi. Untuk melihat *activity diagram* dari melihat data kehadiran dapat dilihat pada **Gambar 4.5**.

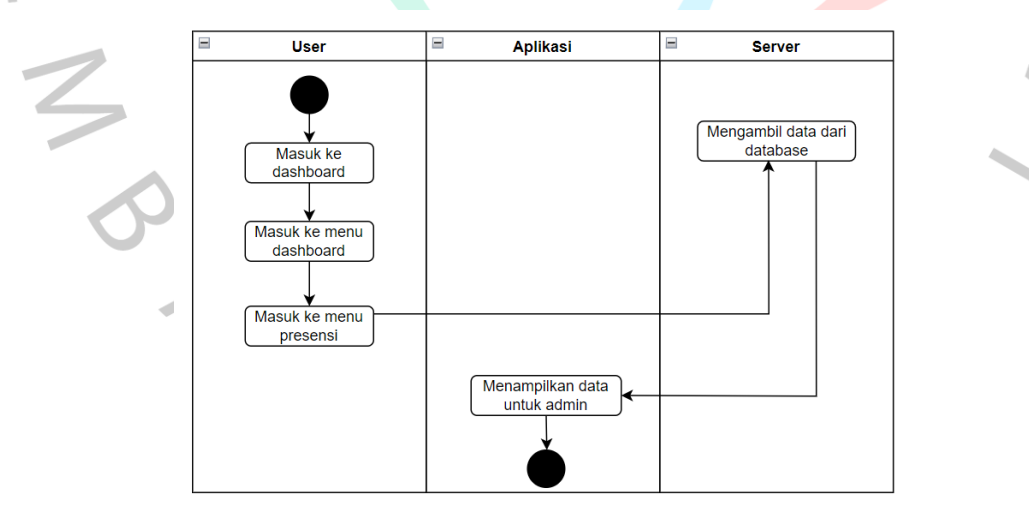

Gambar 4.5 Activity diagram tampil data

Untuk tampilan dari dokumentasi kehadiran serupa pada kolom penggajian, yangmana untuk karyawan atau user hanya dapat melihat data dirinya saja, namun pada Admin dapat melihat seluruh data karaywan pada form presensi. Pada presensi juga

akan terdeteksi Geolocation, yangmana merupakan tools untuk mencari lokais pengguna. *Activity diagram* dari Geolocation tersebut dapat dilihat pada **Gambar 4.6**.

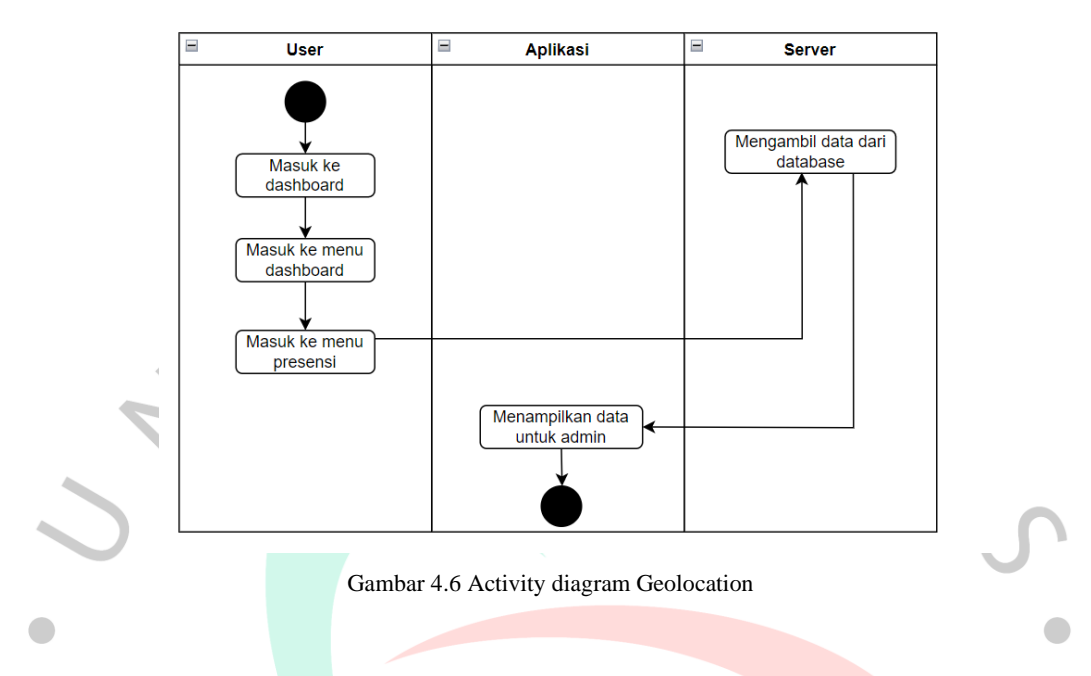

Untuk medeteksi lokasi dari user dapat dilakukan melalui section geolocation yang ada pada presensi, yangmana Ketika user menekan tombol presensi maka sistem geolocation akan bekerja otomatis untuk melakukan pelacakan lokasi, namun sebelum itu user harus memberikan izin untuk aplikasi melakukan deteksi lokasi dari user. Selain itu aplikasi juga memiliki fitur lain berupa mengelola data, *Activity diagram* dari kegiatan tersebut dapat dilihat pada **Gambar 4.7**.

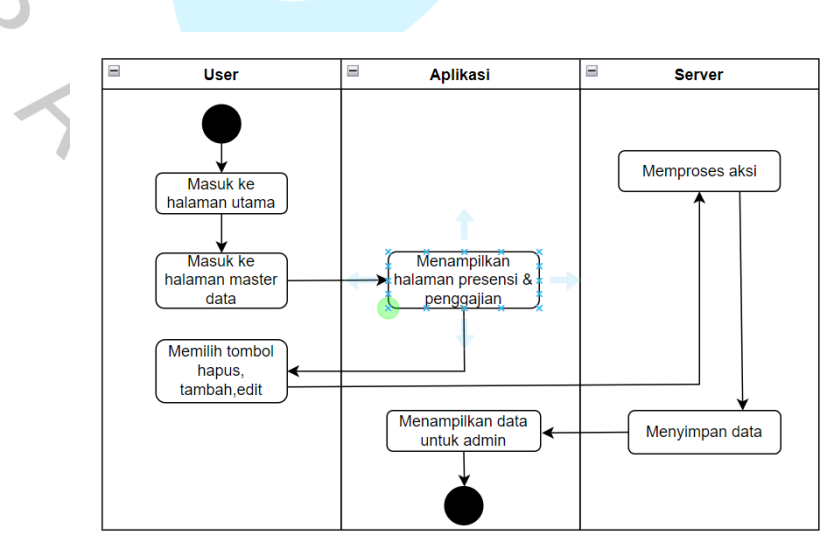

Gambar 4.7 Activity diagram Olah data

Proses sunting ini dapat dilakukan baik dari sisi user mapupun admin, untuk user sendiri dapat dilakukan sunting untuk mengubah data diri, berbeda dari sisi admin yangmana dapat melakukan proses sunting untuk merubah data karyawan, baik merubah data ataupun menambah kan data dan menghapus data. Untuk menghapus data admin dapat menekan tombol hapus data, begitu juga dengan menambah data maka admin dapat menekan tombol tambah data, Selain itu aplikasi ini juga memiliki fitur mencetak laporan ke dalam bentuk PDF, Proses inidapat dilihat pada **Gambar 4.8**.

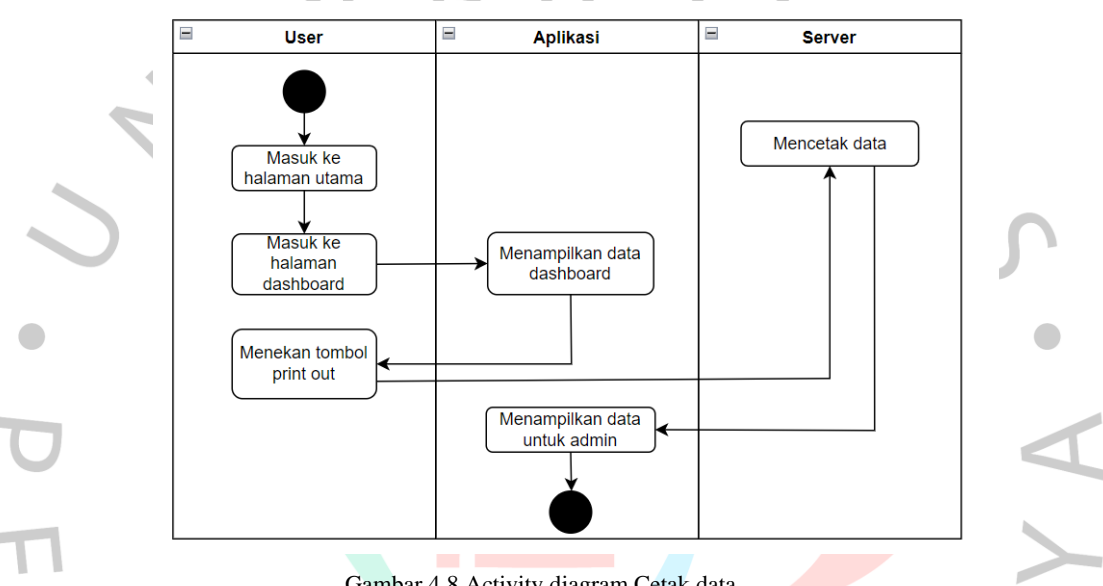

Gambar 4.8 Activity diagram Cetak data

Selain kemampuannya untuk melakukan presensi dan dokumentasi, Aplikasi ini juga dapat menyediakan tools untuk melakukan print dokumen yang dibutuhkan daam aplikasi ke dalam bentuk PDF, pilihan ini dapat dilakukan pada section penggajian lalu pada bagian atas laporan aka nada pilihan tombol yang bertuliskan PDF untuk kemudian dapat di klik dan akan langsung di print out dalam bentuk PDF. Untuk Langkah terakhir adalah Logout,Kegiatan tersebut dapat dilihat pada **Gambar 4.9**.

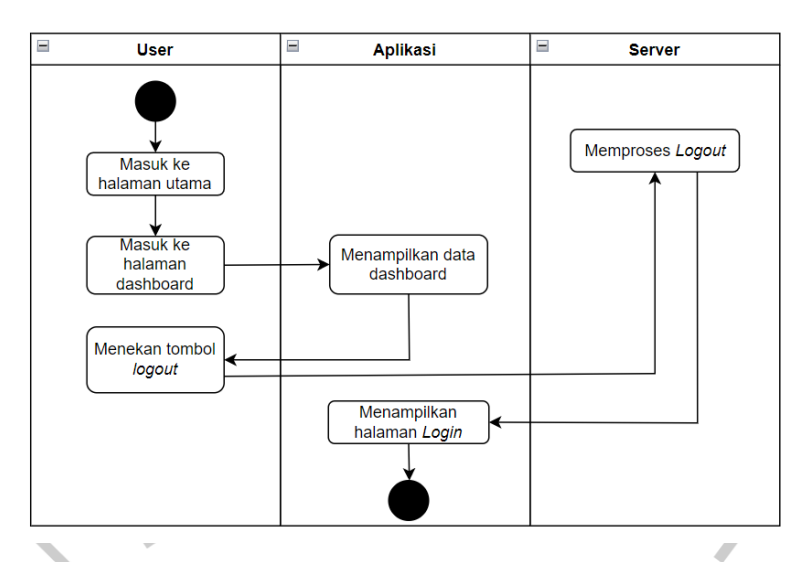

Gambar 4.9 Activity diagram logout

Bagian ini merupakan salah satu bagian yang cukup penting, karena setiap aplikasi membutuhkannya. Pada aplikasi pilihan Logout dapat diakses melalui dashboar pada menu palng bawah. Dalam aplikasi ini user dan admin hanya perlu menekan tombol logout lalu tampilan akan berubah ke tampilan awal masuk.

**4.2 Perancangan Antar Muka Pengguna**

Desain antarmuka pengguna menjelaskan bagaimana modul akan ditampilkan dalam aplikasi. Perancangan dilakukan agar programmer dapat merancang aplikasi sesuai dengan kebutuhan pengguna.

Perancangan antar muka dari aplikasi E-Presensi ini harus dibuat *user friendly*, sehingga pengguna yang baru pertama kali menggunakan lebih mudah memahami bagaimana mengoperasikan aplikasi, aplikasi ini akan dimulai dengan menu login sebagai tampilan awal, untuk berikutnya masuk kedalam menu atau tampilan utama aplikasi.

Pada tampilan utama, akan terdapat menu dashboard yang akan memuat menu seperti presensi, laporan gaji, geolocation, dan lainnya baik dari sisi user ataupun sisi admin. Tampilan utama dari aplikasi tersebut dapat dilihat pada **Gambar 4.10** sebagai berikut.

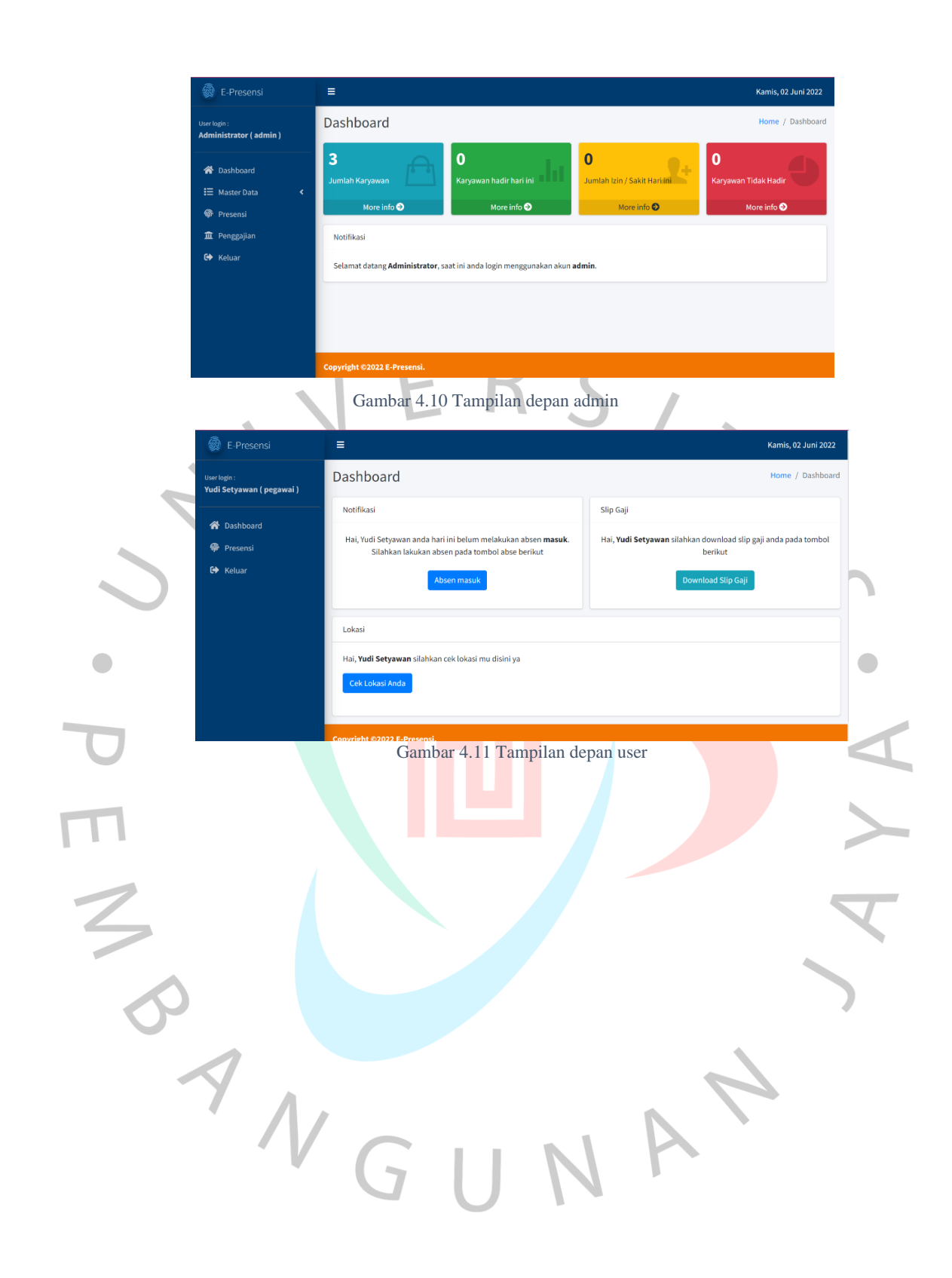

Pada tampilan *login*, aplikasi E=Presensi akan menampilkan form login yang memuat menu email dan dan password, tampilan login dapat dilihat pada **Gambar 4.12** dibawah.

**E-PRESENSI** Email Password Gambar 4.12 Form login aplikasi Jika terjadi salah memasukan email dan password, maka aplikasi akan menampilkan pesan yang berisikan keterangan bahwa data email atau password yang dimasukan salah, tampilan notifikasi dpat dilihat pada **Gambar 4.13** dibawah SENSI Ops! d vang anda m Gambar 4.13 Notifikasi kesalahan $\sqrt{}$ 

Setelah melakukan login, aplikasi akan mengarahkan pengguna ke menu utama. Setiap pengguna memiliki tampilan sama, yang membedakan jika pengguna adalah user atau admin, yang akan berpengaruh kepada tampilan dan isi dari data didalam aplikasi. Untuk admin sendiri memiliki tampilan data yang lebih kompleks, meliputi banyak informasi dan memiliki banyak akses data, termasuk mengatur perubahan data karyawan dan lainnya, menu yang paling utama adalah Presensi, untuk melihat tampilan presensi dari sisi amin dapat dilihat melalui Gambar 4.14 dibawah ini.

| User login:<br>Administrator (admin)     | Data Absen Pegawai          |                                |                      |               |                     | Home / Data Absen Pegawa |        |            |                    |
|------------------------------------------|-----------------------------|--------------------------------|----------------------|---------------|---------------------|--------------------------|--------|------------|--------------------|
|                                          | Data Absen Pegawai          |                                |                      |               |                     |                          |        |            |                    |
| <b>谷</b> Dashboard<br>I Master Data<br>× | Copy                        | CSV                            | Excel                | PDF           | Print               |                          |        | Search:    |                    |
| <b>命</b> Presensi                        | No +                        |                                | Nama<br>$\gamma\psi$ |               |                     | Waktu                    | $\sim$ | Keterangan | $\gamma\downarrow$ |
| T Penggajian                             |                             | Yudi Setyawan<br>Yudi Setyawan |                      |               |                     | 2021-01-15 00:28:34      |        | Pulang     |                    |
| <b>C+</b> Keluar                         | $\overline{2}$              |                                |                      |               | 2021-01-15 00:28:13 |                          |        |            |                    |
|                                          | $\mathbf{3}$                | Yudi Setyawan                  |                      |               | 2021-01-14 22:44:33 |                          | Pulang |            |                    |
|                                          | 4                           |                                |                      | Yudi Setyawan |                     | 2021-01-14 22:44:29      |        | Masuk      |                    |
|                                          | Showing 1 to 4 of 4 entries |                                |                      |               |                     |                          |        |            |                    |

Selain itu pada menu yang ada di admin juga dapat menyunting data karyawan, baik menambahkan, mengubah, atau menghapus. Untuk tampilan menyunting data karyawan dapat dilihat pada **Gambar 4.8** dibawah.

| User login:<br>Administrator (admin)                        |                  | Data Pegawai<br>Home / Data Pegawai                 |                                     |                       |                      |                     |                                         |        |  |  |
|-------------------------------------------------------------|------------------|-----------------------------------------------------|-------------------------------------|-----------------------|----------------------|---------------------|-----------------------------------------|--------|--|--|
| <b>谷</b> Dashboard<br>: Master Data<br>$\blacktriangleleft$ | Copy             | Data Pegawai<br><b>CSV</b><br>PDF<br>Print<br>Excel |                                     |                       |                      |                     |                                         |        |  |  |
| <b>命</b> Presensi                                           | No <sup>++</sup> | $NIP \quad \uparrow \downarrow$                     | $\uparrow\downarrow$<br><b>Nama</b> | jenis kelamin $A + B$ | Jabatan <sup>1</sup> | Waktu Masuk $A + B$ | Search:<br>Gaji<br>$\uparrow\downarrow$ | Opsi 1 |  |  |
| <b>血</b> Penggajian<br><b>■</b> Keluar                      | $\mathbf{1}$     | 123                                                 | Yudi Setyawan                       | L                     | Keuangan             | 02 Juni 2022        | Rp. 90,000                              | øø     |  |  |
|                                                             | $\overline{2}$   | 1141                                                | Neprisa                             | P                     | Administrasi         | 02 Juni 2022        | Rp. 100,000                             | ø i    |  |  |
|                                                             | 3                | 13424                                               | Luthfii                             | L                     | Administrasi         | 02 Juni 2022        | Rp. 80,000                              | ■■■    |  |  |

Gambar 4.15 Tampilan menyunting admin *side*

kehadiran karyawan, mengingat pada PT. Robot rupiah timur baru masih menerapkan Untuk aplikasi lainnya yang dapat dilakukan di aplikasi untuk admin adalah sistem penggajian, yangmana pada fitur ini akan mendokumentasikan gaji dari jumlah sistem freelance, maka aplikasi ini akan berguna bagi freelance, namun jika karyawan tetap maka aplikasi ini dapat digunakan untuk mendokumentasikan slip gaji karyawan yangmana laporan slip gaji dapat dicetak dalam bentuk PDF, Excel,Csv dan lainnya. Untuk tampilan total gaji dapat dilihat pada **Gambar 4.9** sementara hasil dari laporan gaji atau slip gaji dapat dilihat pada **Gambar 4.16.**

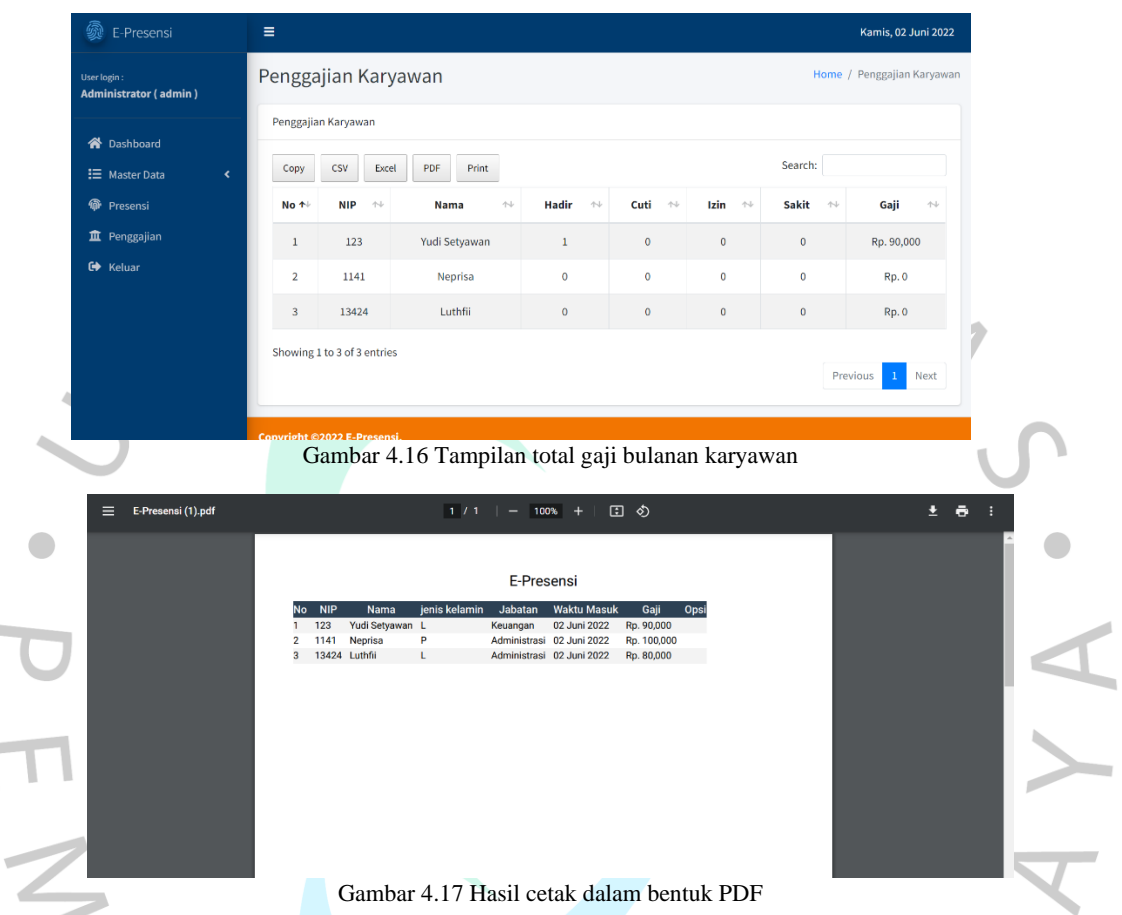

Ì.

Selain itu pula, Admin dapat melakukan pengaturan pada data karyawan, baik menyunting data diri karyawan, menambah data karyawan jika ada pegawai yang baru saja bergabung, ataupun mengedit total gaji harian yang akan diterima karyawan, yang akan menjadi patokan bagi aplikasi dalam menghitung gaji harian dari karyawan yang bekerja. Pada tampilan tersebut akan memuat data berupa NIP, Nama, Jenis kelamin, Jabatan, Waktu masuk, Gaji, lalu pada tampilan akhir akan menunjukan menu yang dapat digunakan untuk merubah data didalamnya. Untuk melihat tampilan tersebut, dapat dilihat pada **Gambar 4.18** dibawah

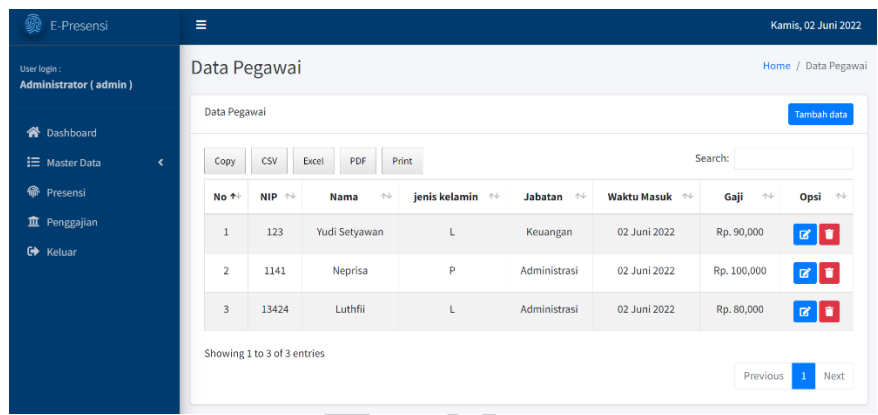

Gambar 4.18 Tampilan sunting data pegawai

Begitu pula dari sisi User, untuk user sendiri memiliki tampilan berbeda dari menu tampilan yang ada di dalam aplikasi admin. Untuk admin memiliki tampilan yang lebih kompleks, namun dari sisi user masih memiliki tampilan yang lebih sederhana. Pada tampilan user sendiri di dalam dashboard hanya memiliki tampilan untukmelakukan presensi, download slip gaji, dan juga deteksi lokasi. Untuk presensi sendiri, user dapat langsung melakukan presensi di aplikasi. Untuk tampilan presensi sebelum presensi dilakuka dapat dilihat pada **Gambar 4.19.**  $\bullet$ 

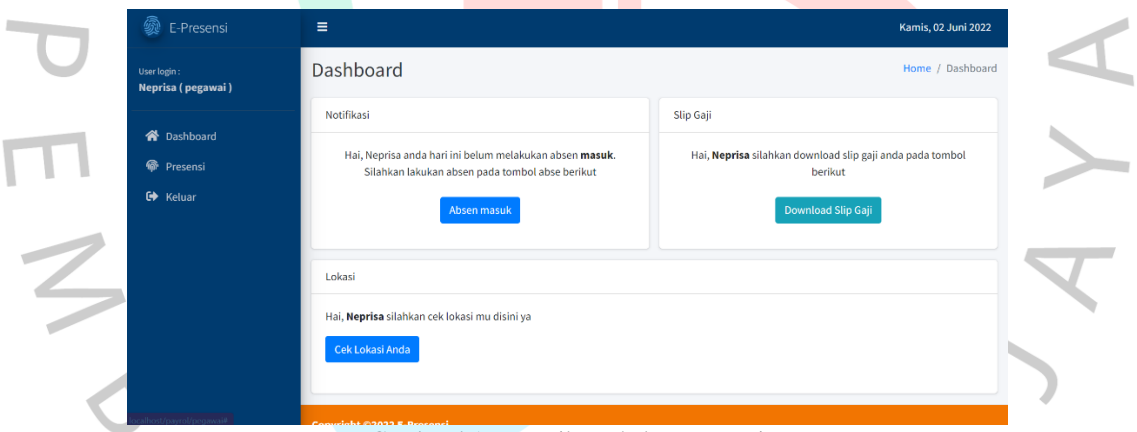

Gambar 4.19 Tampilan sebelum presensi

sementara untuk tampilan setelah berhasil masuk dan melakukan presensi dapat dilihat pada **Gambar 4.20** pada gambar ini akan muncul notifikasi pop up yang akan memberitahu jika proses presensi telah berhasil dlakukan.

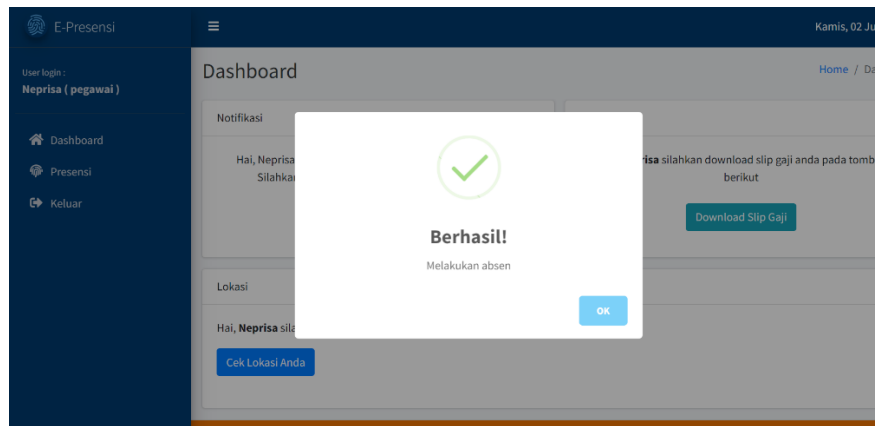

Gambar 4.21 notifikasi berhasil

Untuk berikutnya, setelah selesai melakukan presensi maka data akan disimpan oleh sistem jika telah berhasil melakukan presensi dihari ini. Dan kemudian untuk tampilan awal akan berubah menjadi " telah melakukan presensi di hari ini" sehingga tidak akan terjadi presensi terulang atau presensi dua kali, karena hal ini merupakan hal penting agar tidak terjadi salah nya perhitungan gaji. Untuk tampilan perubahan dapat dilihat di **Gambar 4.22** dibawah ini.  $\overline{\phantom{a}}$ 

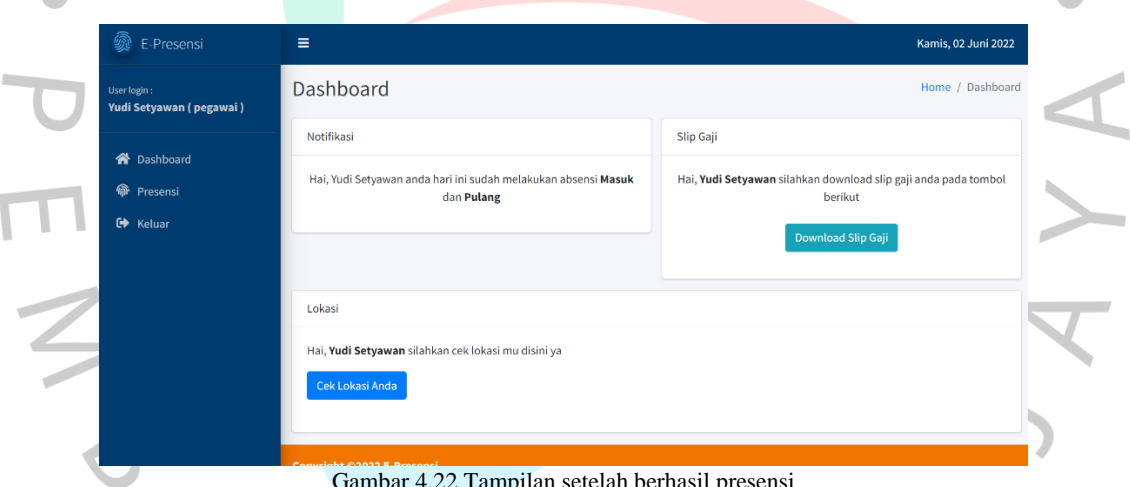

Gambar 4.22 Tampilan setelah berhasil presensi

Pada tampilan user juga tersedia untuk layanan akses lokasi atau Geolocation, pada pilihan ini user dapat melakukan akses lokasi guna melakukan presensi. Dengan menekan tombol "cek lokasi anda" pada menu Geolocation ini jika user mengklik tomol tersebut maka akan memunculkan notifikasi yang akan meminta untuk izin akses lokasi pengguna/user. Untuk melihat tampilan izin akses lokasi untuk deteksi lokasi, dapat dilihat pada **Gambar 4.23** dibawah ini.

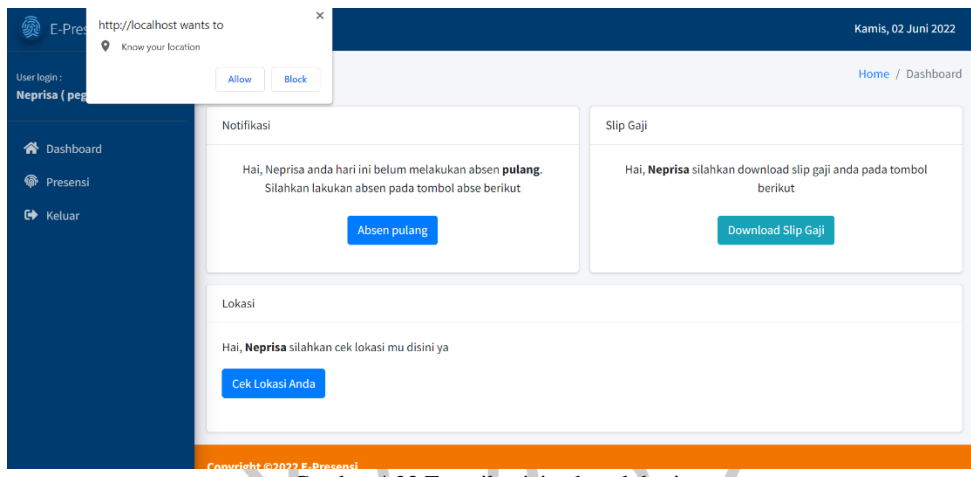

Gambar 4.23 Tampilan izin akses lokasi

Jika telah menekan tombol "*allow*" untuk mengakses lokasi maka secara otomatis aplikasi bakal menampilkan lokasi pengguna di halaman utama geolocation. Untuk melihat tampilan geolocation pengguna dapat dilihat di **Gambar 4.24** dibawah ini.

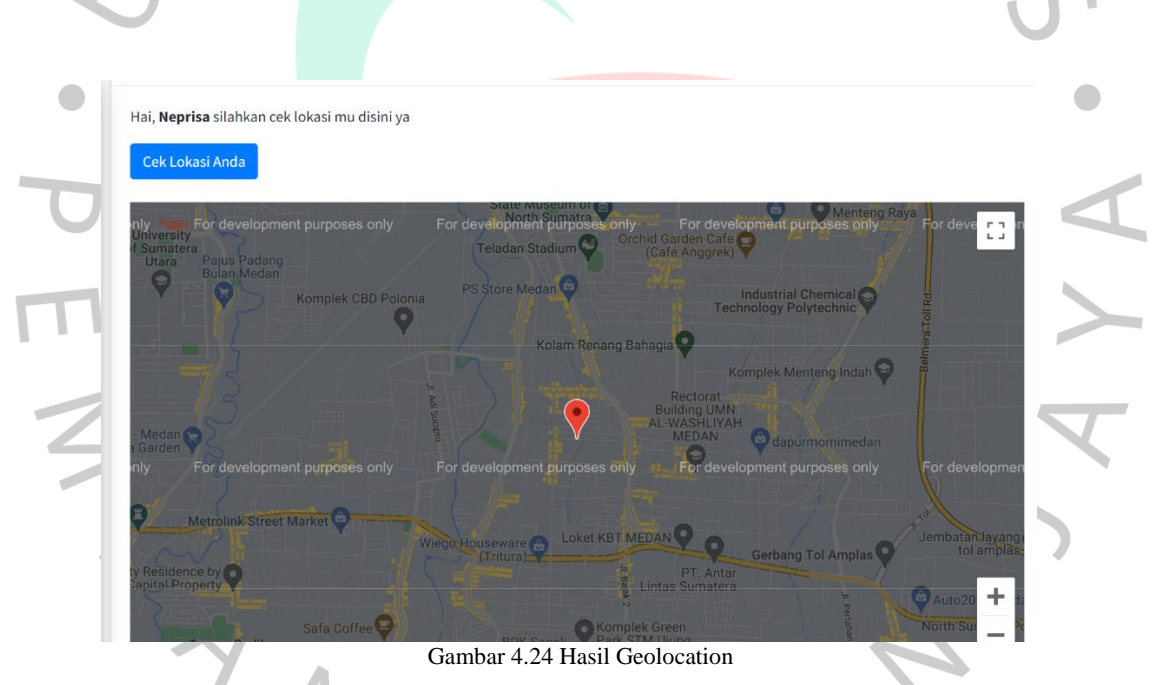

Selain itu, user atau karyawan juga dapat mengunduh slip gaji melalui aplikasi, dengan tampilan berbeda dengan sisi admin, pada user pengunduhan slip gaji dapat dilakukan dengan membuka dashboard, lalu ke menu pengajian, dan akan menunjukan halaman laporan atau dokumentasi dari kehadiran berikut dengan jumlah total gaji yang diterima pada bulan ini. Dan juga di dalam laporan penggajian itu pula user dapat mencetak laporan slip gaji mereka dengan menekan tombol print. Untuk melihat tampilan laporan gaji karyawan, dapat dilihat pada **Gambar 4.25** dibawah.

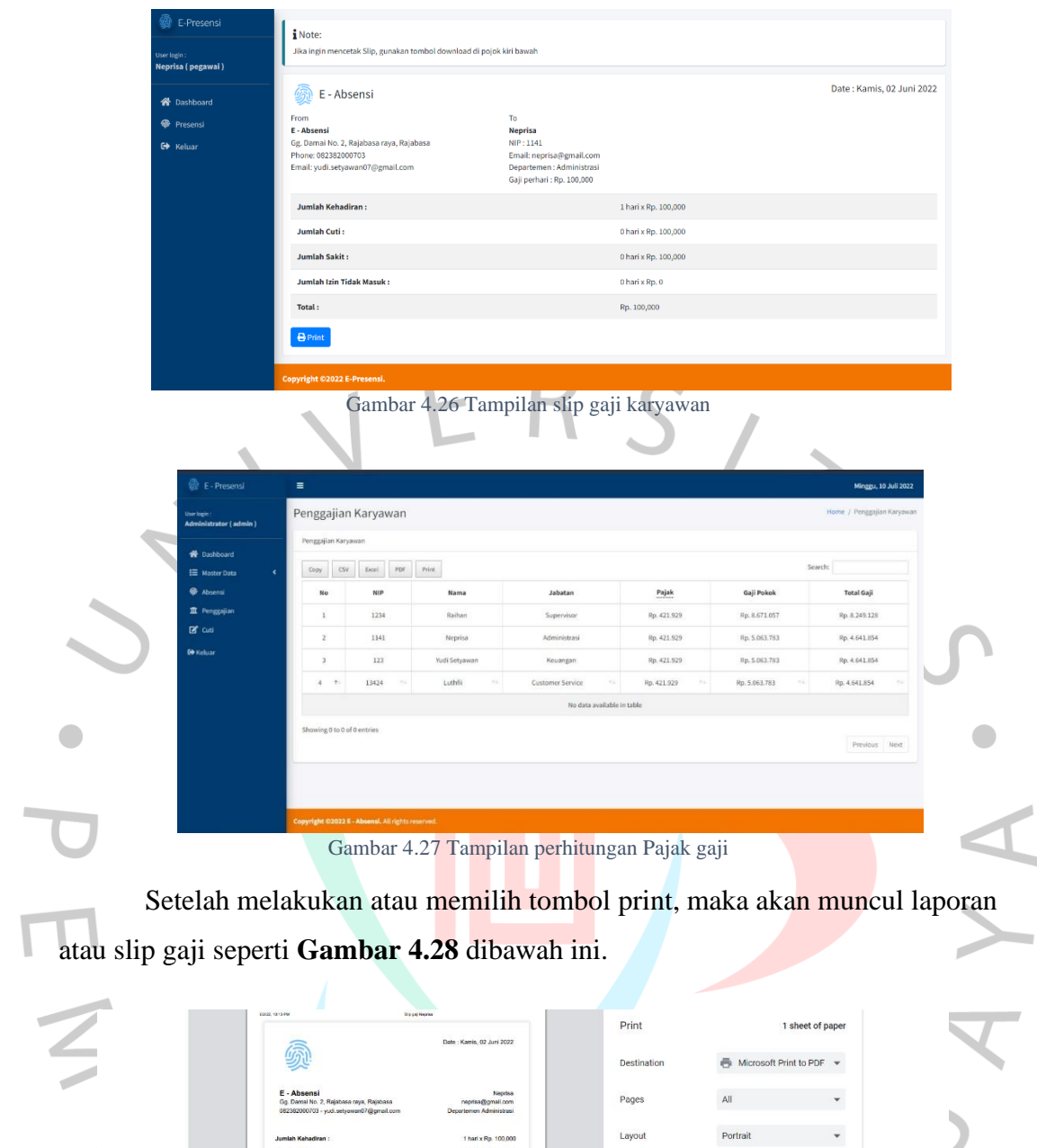

Gambar 4.28 Slip gaji user

Print Cancel

57 dari aplikasi jika telah selesai melakukan presensi. Untuk tombol keluar, dapat diakses Pada bagian akhir dari aplikasi adalah proses Logout, Logout yang diterjemahkan ke dalam bahasa Indonesia berarti Anda dapat mengklik di mana saja di layar komputer Anda untuk mengakhiri koneksi ke sistem komputer Anda. Arti logoff juga mengacu pada tindakan log off dari sistem atau program komputer, seperti yang dijelaskan di situs web Cambridge Dictionary. Dalam aplikasi ini, user dapat keluar pada menu nav bar dibawah kiri. Jika telah menekan tombol keluar, maka akan menampilkan notifikasi pop up guna meyakinkan user sebelum keluar dari aplikasi. Untuk melihat tampilan tersebut dapat dilihat pada **Gambar 4.29** diabawah ini.

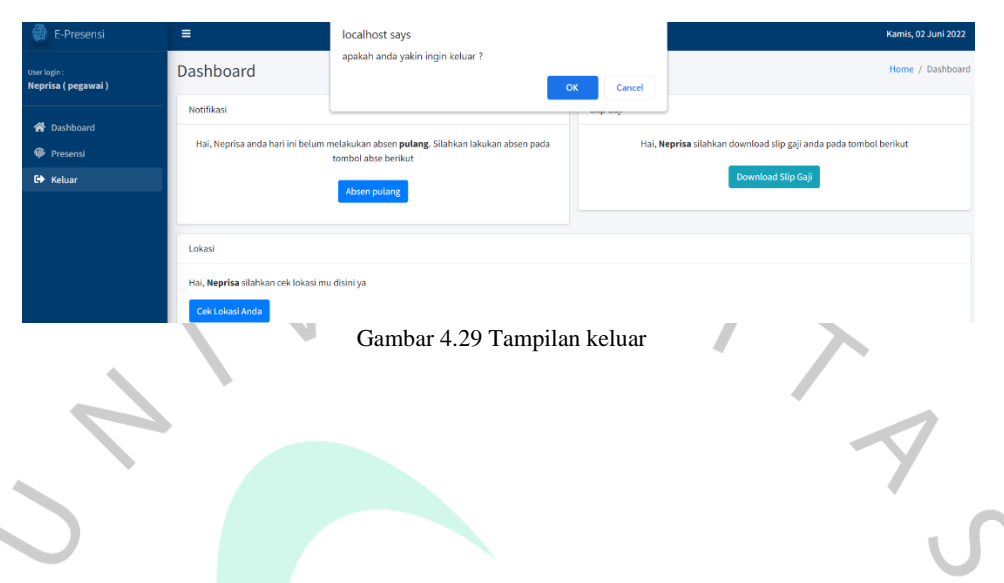

### **4.4 Perancangan Implementasi**

Perancangan implementasi merupakan suau metode guna memastikan apakah implementasi dari aplikasi yang telah dirancang berjalan sesuai dengan rancangan, ada kegagalan atau tidak dan apakah ada kendala atau tidak. Selain itu,Peneliti juga melihat apakah ketiga hal tersebut sudah berjalan dengan benar atau tidak. Hasil dari percobaan aplikasi tersebut dapat dilihat pada **Tabel 4.11**dibawah.

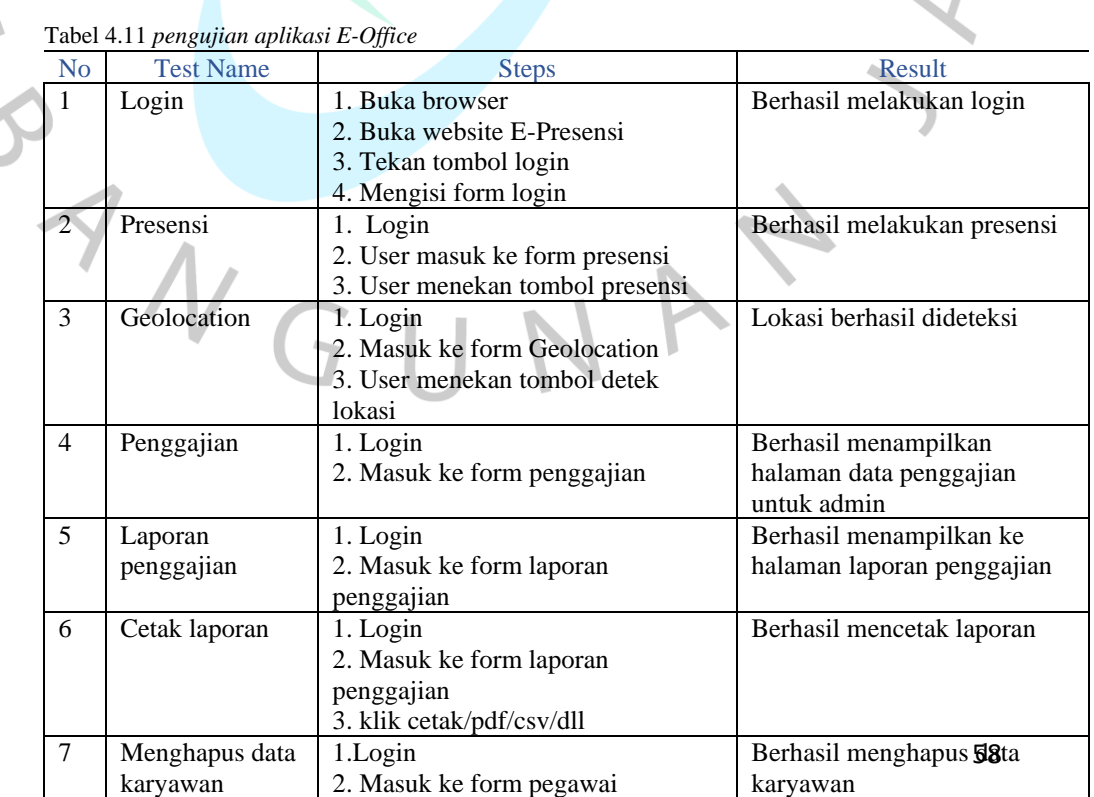

 $\sim$ 

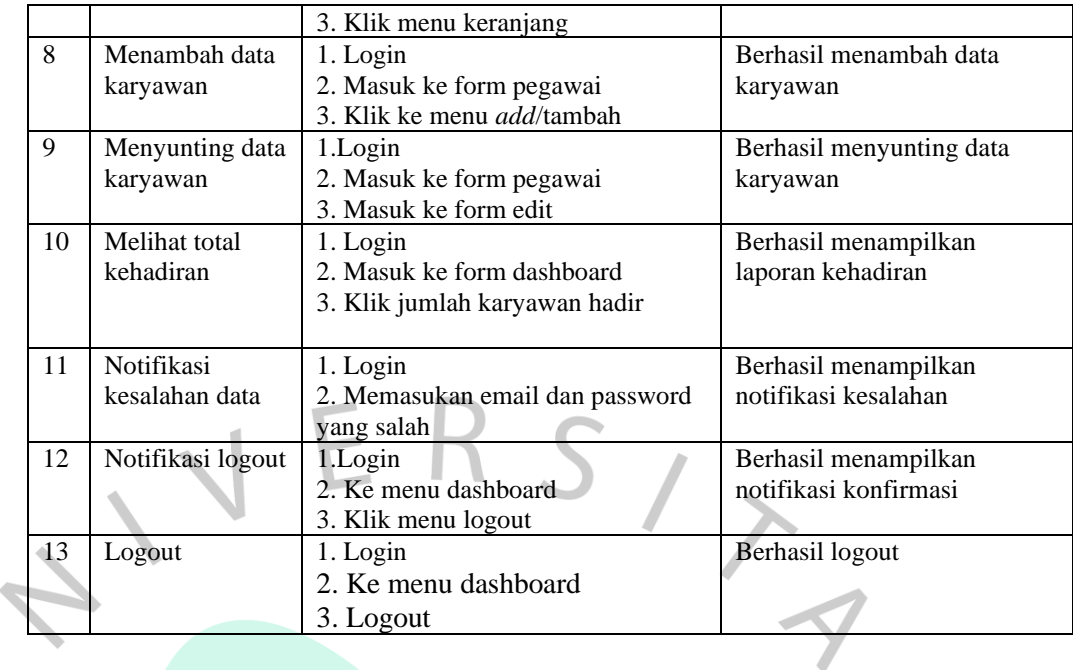

# **4.2Pengujian UAT (User Aceptance Test)**

Pengujian UAT merupakan suatu proses pengujian dari sisi pengguna yg dimaksudkan buat membentuk dokumen yg dijadikan bukti bahwa sistem yg dikembangkan bisa diterima atau tidaknya oleh pengguna, bila output pengujian telah mampu dipercaya memenui kebutuhan menurut pengguna maka pelaksanaan bisa diterapkan. Pengujian menggunakan UAT dilakukan menggunakan mengajukan beberapa pertanyaan terhadap pegawai & anggota perpustakaan yg bertindak menjadi pengguna, pengujian ini melibatkan 5 pegawai dari perusahaan PT. Robot Rupiah Timur. Hasil user acceptance test dievaluasi menggunakan lima kategori, yaitu SS (Sangat Sesuai), S (Sesuai), KS (Kurang Sesuai), TS (Tidak Sesuai) & TJ (Tidak Jawab). Berikut ini rincian hasilnya.

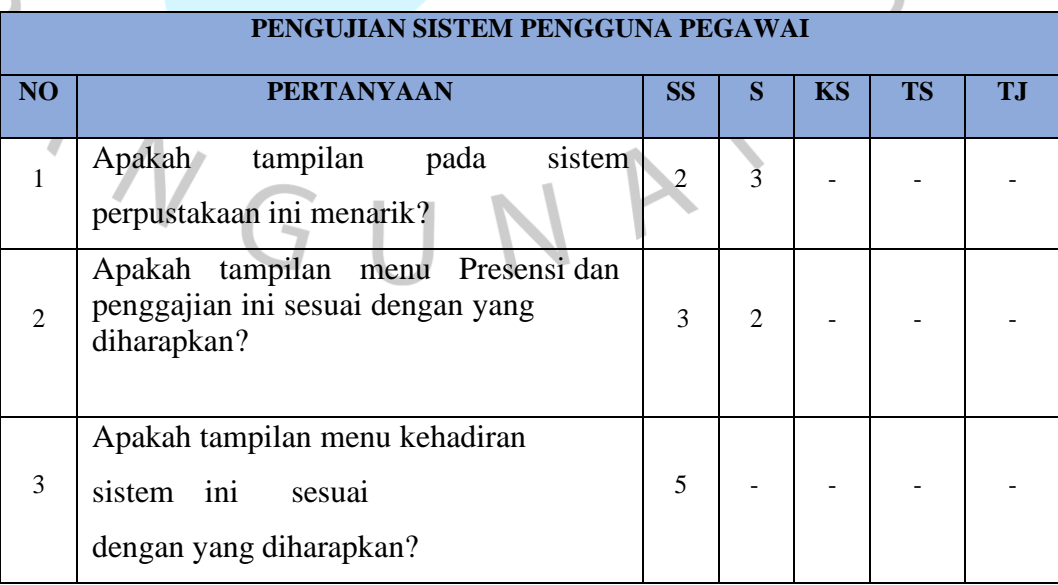

Tabel 5 Pengujian UAT

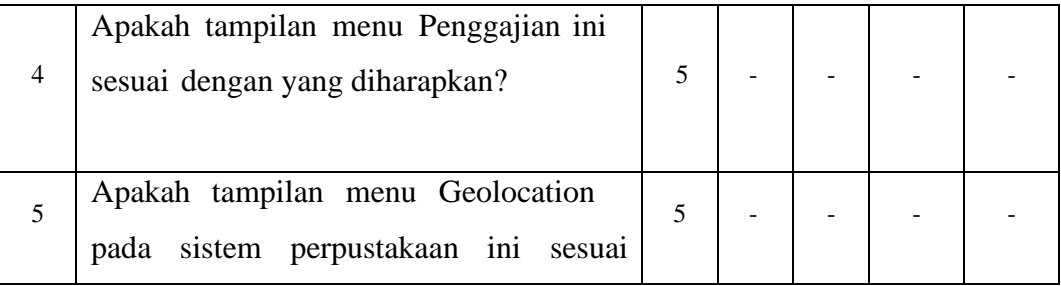

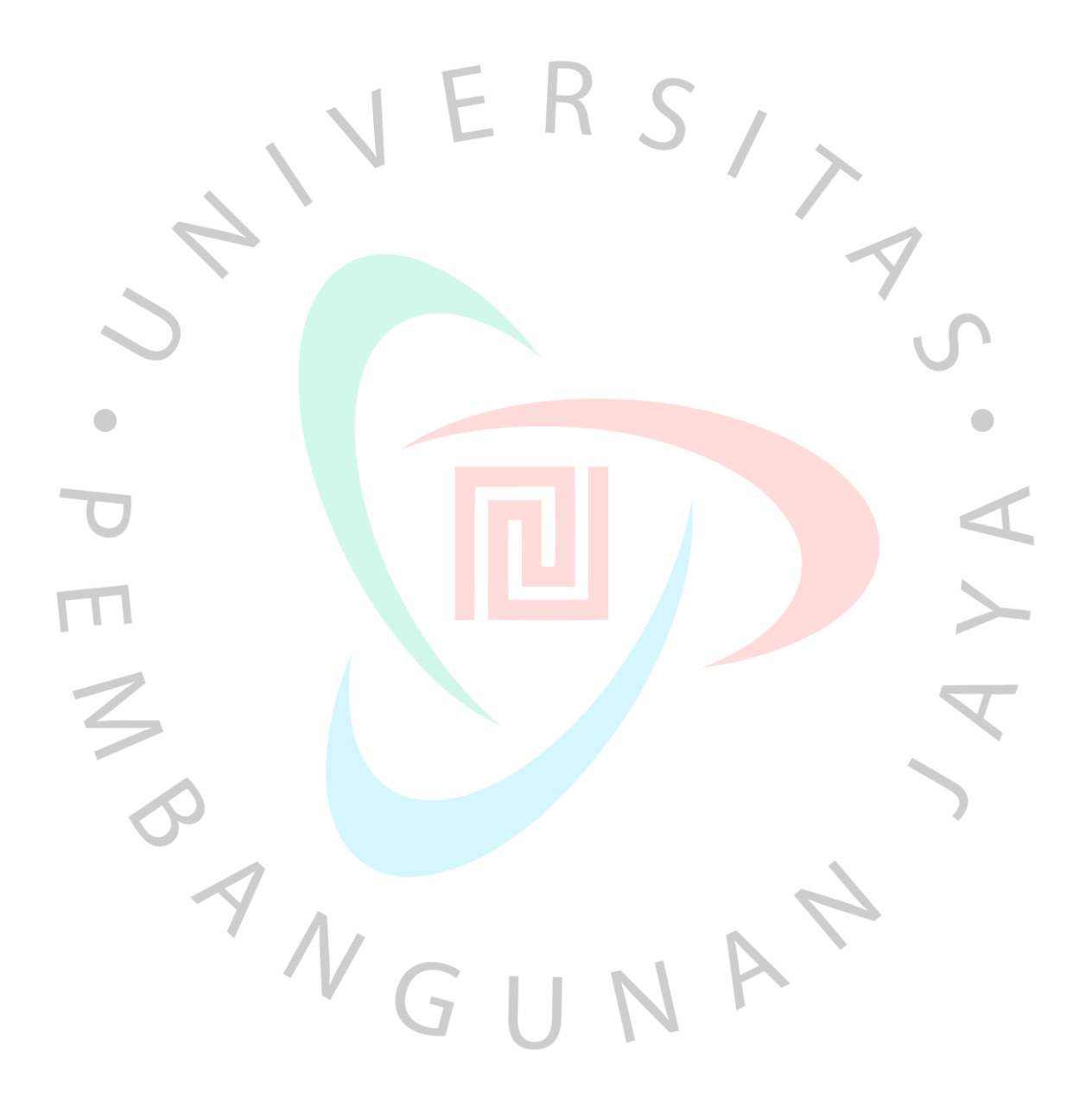

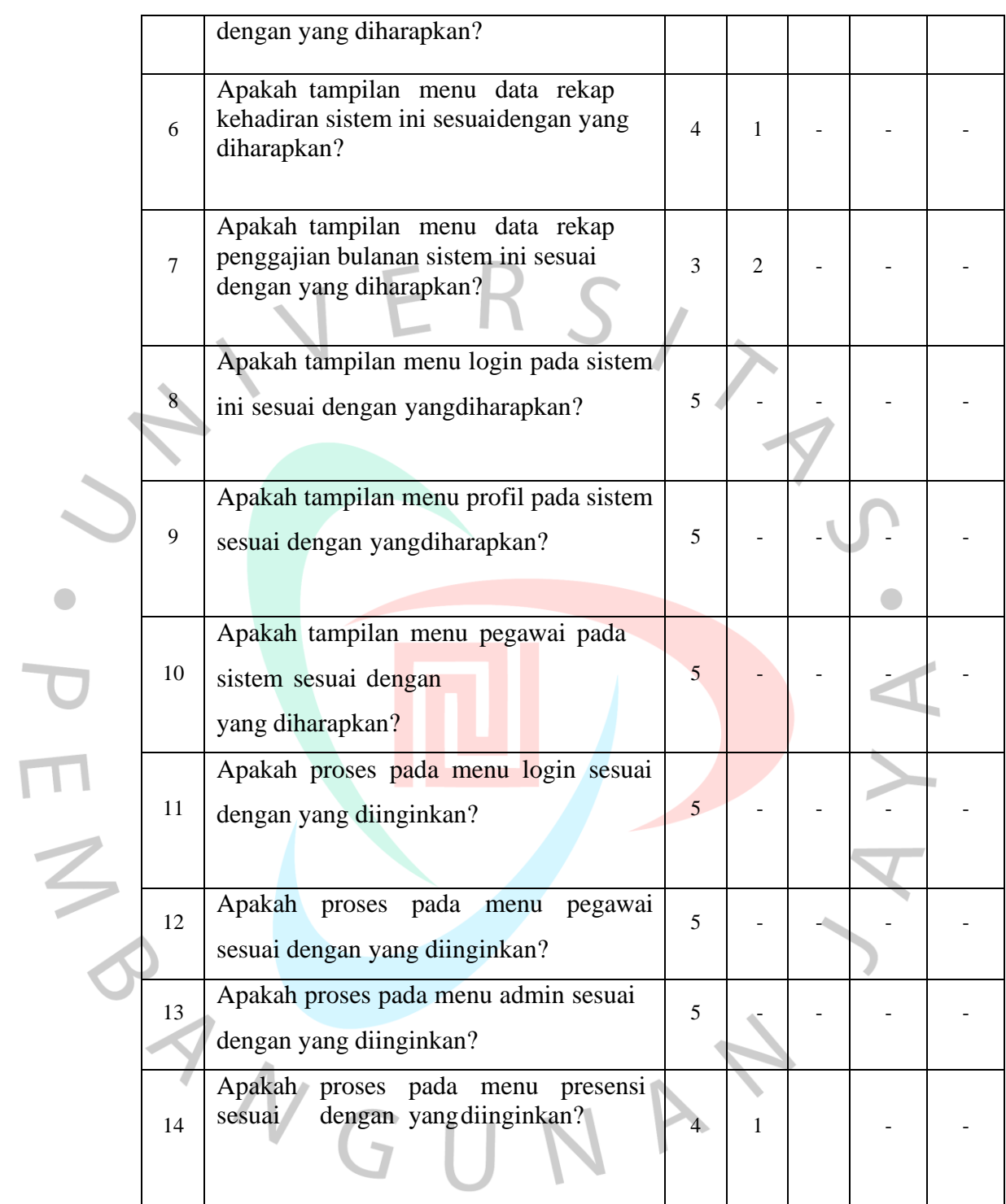

 $\bullet$ 

V-23

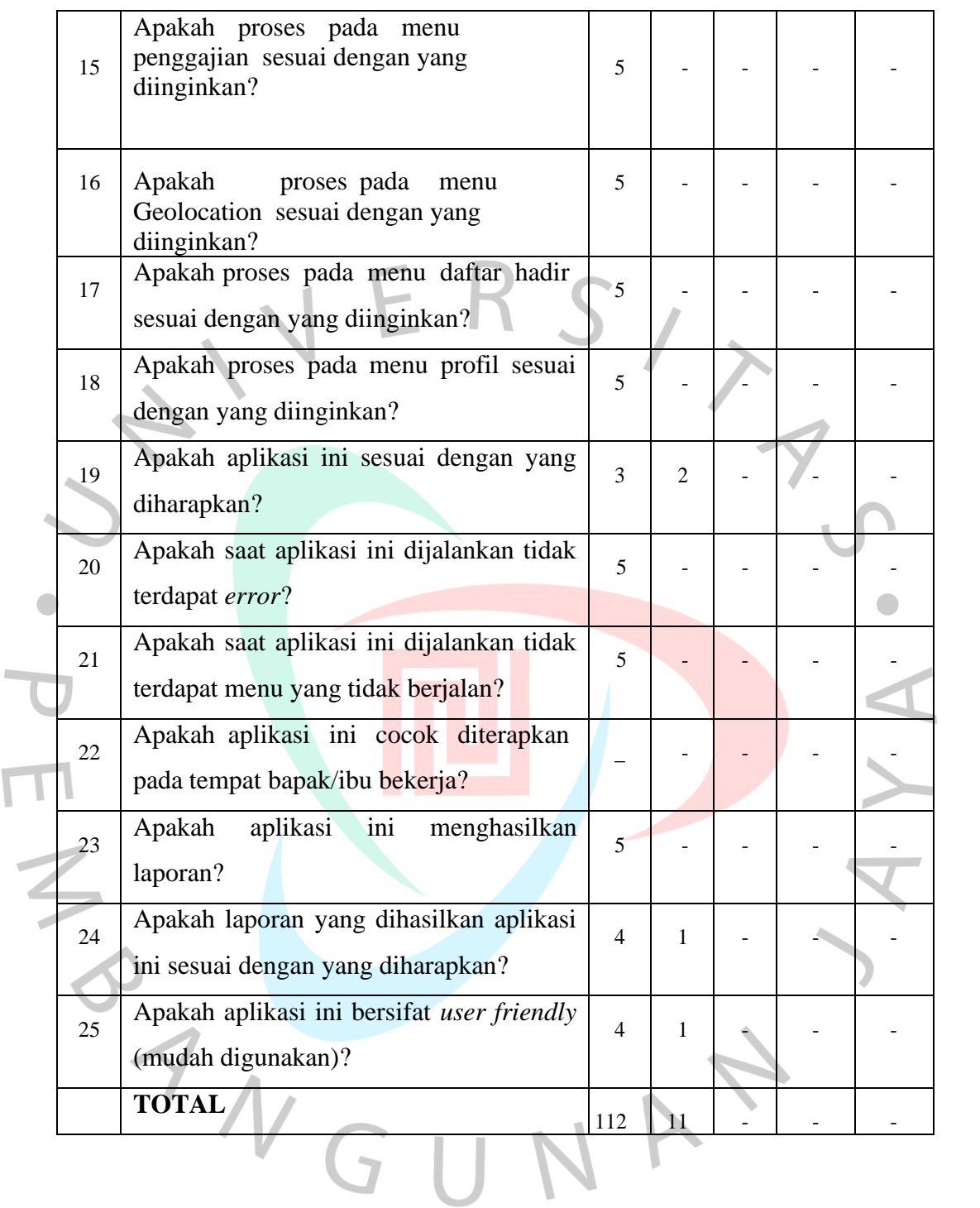